# XPS **TM UPUTSTVO ZA PODEŠAVANJE**

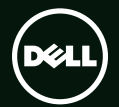

# **TM** XPS **UPUTSTVO ZA PODEŠAVANJE**

Regulatorni model: P09E Regulatorni tip: P09E002

### **Napomene, mere opreza i upozorenja**

- **NAPOMENA:** Oznaka NAPOMENA ukazuje na važne informacije koje vam pomažu da bolje koristite računar.
- **OPREZ: Oznaka OPREZ ukazuje ili na potencijalna oštećenja hardvera ili na gubitak podataka i objašnjava kako da izbegnete problem.**

#### **UPOZORENJE: UPOZORENJE ukazuje na opasnost od oštećenja opreme, telesnih povreda ili smrti.**

Ako ste kupili Dell™ n Series računar, bilo koje reference u ovom dokumentu koje se odnose na operativne sisteme Microsoft® Windows® se ne mogu primeniti.

Ovaj predmet sadrži tehnologiju za zaštitu od kopiranja koja je zaštićena patentima u SAD i drugim pravima intelektualnog vlasništva Rovi Corporation. Reverzni inženjering i rastavljanje su zabranjeni.

**Informacije u ovom dokumentu podložne su promenama bez prethodnog obaveštenja.**

#### **© 2011 Dell Inc. Sva prava zadržana**.

 $\overline{\phantom{a}}$  , where  $\overline{\phantom{a}}$  , where  $\overline{\phantom{a}}$ 

Umnožavanje ovih materijala na bilo koji način bez pismenog odobrenja kompanije Dell Inc. je strogo zabranjeno.

Zaštitni žigovi korišćeni u ovom tekstu: Dell™, logotip DELL, XPS™ i DellConnect™ su zaštitni žigovi kompanije Dell Inc.; Intel® i Centrino® su registrovani zaštitni žigovi a Core™ je zaštitni žig kompanije Intel Corporation u SAD i drugim državama; Microsoft®, Windows® i logotip Windows start dugmeta @ su ili zaštitni žigovi ili registrovani zaštitni žigovi kompanije Microsoft Corporation u Sjedinjenim Državama i/ili drugim državama; Blu‑ray Disc™ je zaštitni žig kompanije Blu‑ray Disc Association; Bluetooth® je registrovani zaštitni žig u vlasništvu kompanije Bluetooth SIG, Inc. i kompanija Dell ga koristi pod licencom.

U ovom dokumentu se mogu koristiti i drugi zaštitni žigovi i trgovački nazivi koji se odnose na pravna lica koja su vlasnici žigova i naziva ili na njihove proizvode. Kompanija Dell Inc. se odriče interesovanja za vlasništvo zaštitnih žigova i trgovačkih naziva osim svojih sopstvenih.

#### **[Podešavanje vašeg XPS](#page-8-0)**  [prenosnog računara . .](#page-8-0) . . . . . . . . . 7 r [Pre podešavanja računara . .](#page-8-0) . . . . . . . . 7 Prikliučite AC adapter . . . . . . . . . . . . . . 8 Povežite mrežni kabl (opcionalno)...... 9 [Pritisnite dugme za uključivanje/](#page-11-0) [isključivanje . .](#page-11-0) 10 [Podesite Microsoft Windows OS .](#page-12-0) . . . . . . 11 [Kreirajte medijum za oporavak sistema](#page-13-0)  [\(preporučuje se\) . .](#page-13-0) . . . . . . . . . . . . . . . 12 Instalirajte SIM karticu (opcionalno). . . . 14 [Omogućite ili onemogućite bežičnu](#page-17-0)  vezu (opcionalno)  $\ldots \ldots \ldots \ldots$  16 Podesite bežični displej (opcionalno). . . 18 Podesite TV tiuner (opcionalno) . . . . . . 19 [Podesite stereoskopski 3D \(opcionalno\) . . .](#page-21-0) 20 Podesite 3D TV (opcionalno). . . . . . . . . 21 [Povežite se sa Internetom \(opcionalno\)](#page-24-0) . . 23

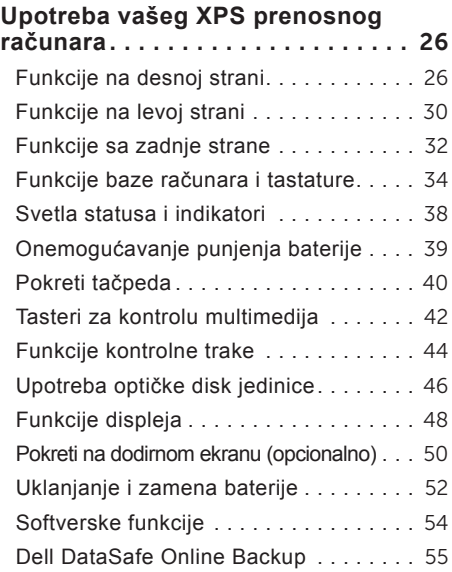

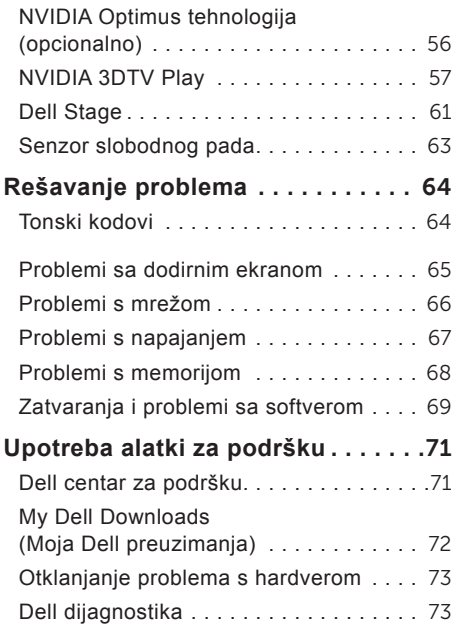

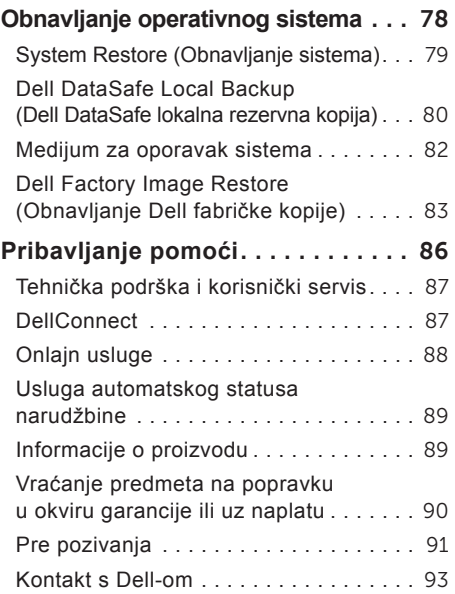

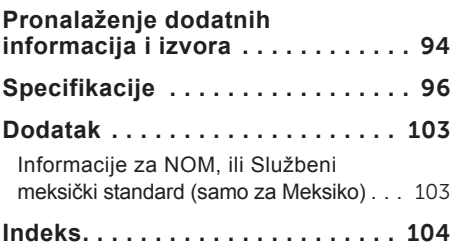

# <span id="page-8-0"></span>**Podešavanje vašeg XPS prenosnog računara**

Ovaj odeljak pruža informacije o podešavanju vašeg Dell XPS prenosnog računara.

#### **Pre podešavanja računara**

Prilikom postavljanja računara proverite da li je pristup do izvora napajanja jednostavan, da li ima dovoljno ventilacije i da li je površina na koju postavljate računar ravna.

Ograničavanje strujanja vazduha oko računara može dovesti do njegovog pregrevanja. Da biste sprečili pregrevanje pobrinite se da oko računara ostavite minimum 5,1 cm (2 inča) prostora sa desne i leve strane. Dok je računar uključen nikada ga ne treba stavljati u zatvoreni prostor, poput ormara ili fioke.

**UPOZORENJE: Nemojte blokirati otvore za ventilaciju, gurati predmete u njih ili dozvoliti skupljanje prašine unutar njih. Nemojte ostavljati Dell računar dok radi u okruženju sa ograničenim protokom vazduha, kao što je zatvorena torba ili na površinama od tkanina, kao što su tepisi ili prostirači. Ograničenje protoka vazduha može oštetiti vaš računar, pogoršati njegove performanse ili dovesti do požara. Računar uključuje ventilator kada se zagreje. Buka ventilatora je uobičajena i ne ukazuje na problem sa ventilatorom ili računarom.**

**OPREZ: Postavljanje ili gomilanje teških ii oštrih predmeta na računar može dovesti do trajnog oštećenja računara.**

## <span id="page-9-1"></span><span id="page-9-0"></span>**Priključite AC adapter**

Priključite AC adapter na računar i zatim ga uključite u električnu utičnicu ili prenaponski zaštitnik.

**UPOZORENJE: AC adapter funkcioniše sa električnim utičnicama širom sveta. Međutim, električni priključci i produžni kablovi se razlikuju od zemlje do zemlje. Korišćenjem nekompatibilnog kabla ili nepravilnim povezivanjem kabla na produžni kabl ili utičnicu možete da uzrokujete požar ili trajno oštećenje računara.**

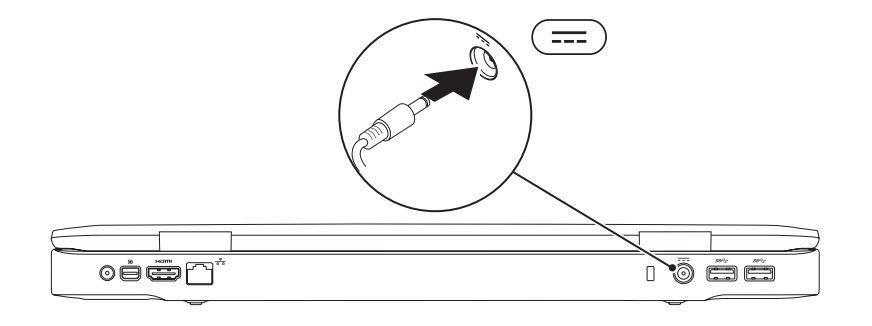

### <span id="page-10-0"></span>**Povežite mrežni kabl (opcionalno)**

Da biste koristili žičanu mrežnu vezu povežite mrežni kabl.

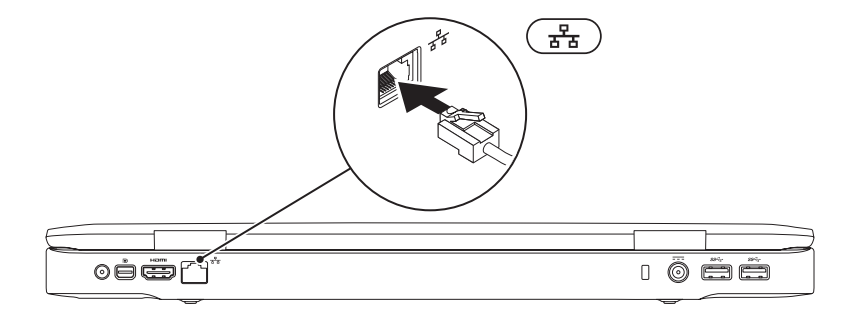

#### <span id="page-11-0"></span>**Pritisnite dugme za uključivanje/isključivanje**

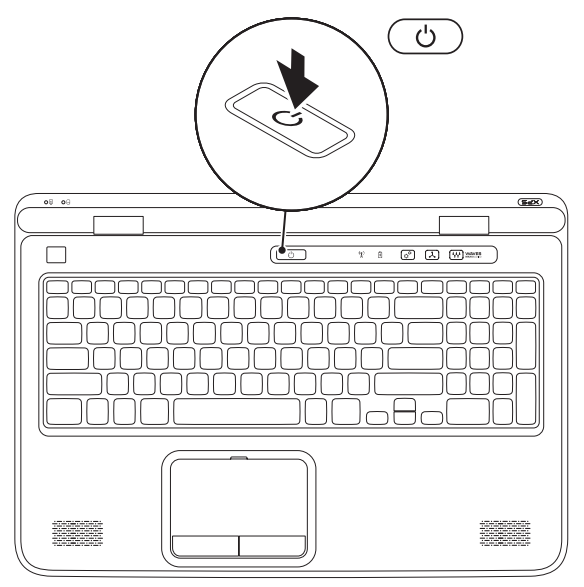

#### <span id="page-12-0"></span>**Podesite Microsoft Windows OS**

Vaš Dell računar je već konfigurisan sa Microsoft Windows operativnim sistemom. Da biste operativni sistem Windows podesili prvi put, sledite uputstva na ekranu. Ovi koraci su obavezni i njihovo dovršenje može potrajati. Prozori za podešavanje operativnog sistema Windows će vas voditi kroz nekoliko postupaka, uključujući prihvatanje ugovora o licenci, podešavanje postavki i podešavanje Internet veze.

- **OPREZ: Nemojte prekidati proces podešavanja operativnog sistema. Ako to učinite, računar bi mogao postati neupotrebljiv i morali biste ponovo da instalirate operativni sistem.**
- **NAPOMENA:** Za optimalne performanse računara, preporučuje se da preuzmete i instalirate najnoviji BIOS i upravljačke programe za vaš računar koji su dostupni na adresi **support.dell.com**.
- **NAPOMENA:** Za više informacija o operativnom sistemu i karakteristikama posetite **support.dell.com/MyNewDell**.

## <span id="page-13-0"></span>**Kreirajte medijum za oporavak sistema (preporučuje se)**

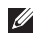

**NAPOMENA:** Preporučuje se da kreirate medijum za oporavak sistema čim podesite Microsoft Windows OS

Medijum za oporavak sistema se može koristiti za rekonstrukciju operativnog stanja u kome se računar nalazio kada ste ga kupili, uz istovremeno očuvanje datoteka sa podacima (bez korišćenja diska sa *operativnim sistemom*). Medijum za oporavak sistema možete koristiti u slučaju da su promene postavki hardvera, softvera, upravljačkih programa ili drugih postavki sistema ostavile računar u neželjenom operativnom stanju.

Za kreiranje medijuma za oporavak sistema biće vam potrebno sledeće:

- Dell DataSafe Local Backup (Dell DataSafe lokalna rezervna kopija)
- USB ključ minimalnog kapaciteta 8 GB ili DVD‑R/DVD+R/Blu‑ray disk

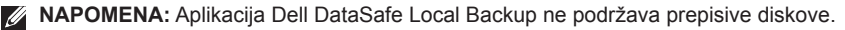

Da biste kreirali medijum za oporavak sistema:

- **1.** Proverite da li je AC adapter povezan (pogledajte odeljak "Priključivanje AC adaptera" na strani [8\)](#page-9-1).
- **2.** Ubacite disk ili USB ključ u računar.
- **3.** Kliknite na **Start** → **All Programs** (Svi programi)→ **Dell DataSafe Local Backup**.
- **4.** Kliknite na **Create Recovery Media** (Kreiraj medijum za oporavak).
- **5.** Sledite uputstva na ekranu.
- **NAPOMENA:** Za informacije o rekonstrukciji operativnog sistema pomoću medijuma za oporavak sistema, pogledajte "Medijum za oporavak sistema" na strani [8](#page-83-1)2.

# <span id="page-15-0"></span>**Instalirajte SIM karticu (opcionalno)**

**NAPOMENA:** SIM karticu nije potrebno instalirati ako koristite EVDO karticu za pristup Internetu.

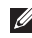

**NAPOMENA:** Instaliranje mini B-CAS kartice u slot za SIM karticu je potrebno za podešavanje i gledanje ISDB-T digitalne televizije u Japanu.

Instaliranje SIM (Subscriber Identity Module - Pretplatnički identifikacioni modul) kartice na računar omogućava povezivanje sa Internetom. Da biste pristupili Internetu morate biti u dometu mreže vašeg dobavljača usluga.

Da biste instalirali SIM karticu:

- **1.** Isključite računar.
- **2.** Uklonite bateriju (pogledajte "Uklanjanje i zamena baterije" na strani [5](#page-53-1)2).
- **3.** Umetnite SIM karticu u odgovarajući slot unutar ležišta za bateriju.
- **4.** Zamenite bateriju (pogledajte "Uklanjanje i zamena baterije" na strani [5](#page-53-1)2).
- **5.** Uključite računar.

Da biste uklonili SIM karticu, pritisnite i izbacite SIM karticu.

#### **Podešavanje vašeg XPS prenosnog računara**

- SIM kartica
- ležište za bateriju
- slot za SIM karticu

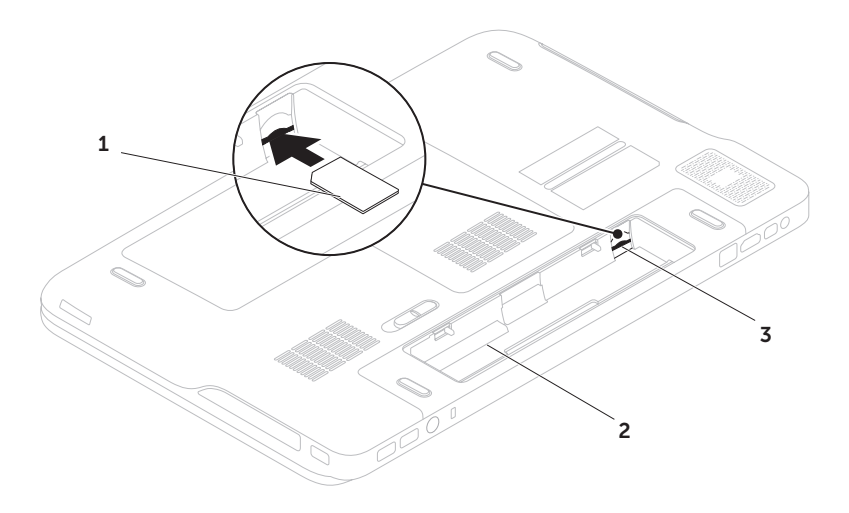

#### <span id="page-17-1"></span><span id="page-17-0"></span>**Omogućite ili onemogućite bežičnu vezu (opcionalno)**

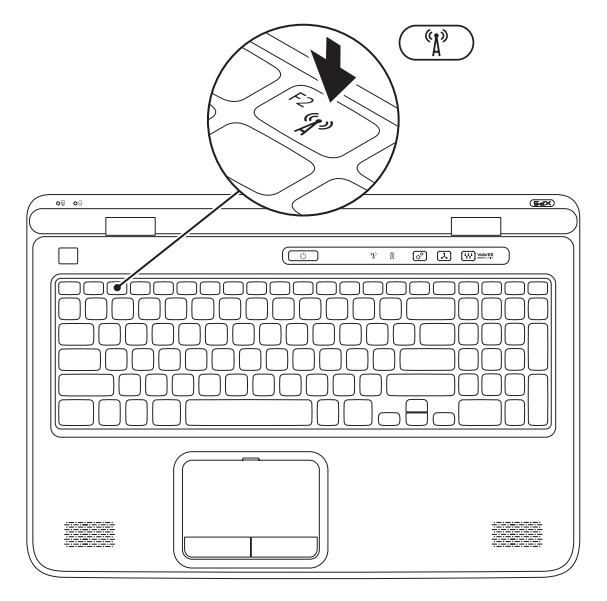

Da biste omogućili ili onemogućili bežičnu vezu:

- **1.** Proverite da li je računar uključen.
- **2.** Pritisnite tastere <Fn><F2> na tastaturi. Na ekranu se pojavljuje trenutni status bežičnih uređaja.

Bežična mreža omogućena

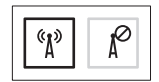

Bežična mreža onemogućena

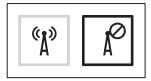

**3.** Ponovo pritisnite tastere <Fn><F2> da biste prelazili između stanja omogućene i onemogućene bežične mreže.

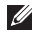

**NAPOMENA:** Pritiskanjem tastera <Fn><F2> možete brzo isključiti bežične uređaje (Wi-Fi i Bluetooth), kao kada vas zamole da isključite sve bežične uređaje prilikom leta avionom.

## <span id="page-19-0"></span>**Podesite bežični displej (opcionalno)**

**ZA NAPOMENA:** Funkcija bežičnog displeja možda nije podržana na svim računarima. Za informacije o hardverskim i softverskim zahtevima za podešavanje bežičnog displeja posetite **www.intel.com**.

Funkcija Intel bežičnog displeja omogućava deljenje displeja vašeg računara sa televizorom bez korišćenja kablova. Pre podešavanja bežičnog displeja morate prvo povezati adapter za bežični displej sa vašim televizorom.

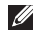

**ZA NAPOMENA:** Adapter za bežični displej se ne isporučuje sa vašim računarom i mora se kupiti posebno.

Ako vaš računar podržava funkciju bežičnog displeja na Windows radnoj površini će biti prikazana ikona Intel bežičnog displeja

Da biste podesili bežični displej:

- **1.** Uključite računar.
- **2.** Proverite da li je bežična funkcija omogućena (pogledajte "Omogućite ili onemogućite bežičnu vezu (opcionalno)" na strani [1](#page-17-1)6).
- **3.** Povežite adapter za bežični displej sa televizorom.
- **4.** Uključite televizor.
- **5.** Izaberite odgovarajući video izvor za televizor, kao što je HDMI1, HDMI2 ili S-Video.
- **6.** Kliknite dva puta na ikonu Intel bežičnog displeja na radnoj površini. Pojavljuje se prozor **Intel Wireless Display**  (Intel bežični displej).
- **7.** Izaberite **Scan for available displays**  (Traži dostupne displeje).
- **8.** Na listi **Detected wireless displays**  (Otkriveni bežični displeji) izaberite vaš adapter za bežični displej.
- **9.** Unesite bezbednosni kod koji se pojavljuje na vašem televizoru.

<span id="page-20-0"></span>Da biste omogućili bežični displej:

- **1.** Kliknite dva puta na ikonu Intel bežičnog displeja na radnoj površini. Pojavljuje se prozor **Intel Wireless Display**  (Intel bežični displej).
- **2.** Izaberite **Connect to Existing Adapter**  (Poveži se s postojećim adapterom).
- **NAPOMENA:** Možete preuzeti i instalirati  $\mathscr{U}$ najnoviji upravljački program za aplikaciju "Menadžer za povezivanje Intel bežičnog displeja" na stranici **support.dell.com**.
- **A NAPOMENA:** Više informacija o bežičnom displeju potražite u dokumentaciji adaptera za bežični displej.

## **Podesite TV tjuner (opcionalno)**

**NAPOMENA:** Dostupnost TV tjunera može se razlikovati između regiona.

Da biste podesili TV tiuner:

- **1.** Ako već nije umetnuta, isključite računar i umetnite mini B-CAS karticu u slot za SIM karticu na vašem računaru (samo Japan).
- **2.** Povežite kabl televizora/digitalne antene ili adapter kabla i ulazni konektor antene na vašem računaru.
- **3.** Uključite računar.
- **4.** Kliknite na **Start** → **All Programs**  (Svi programi)→ **Windows Media Center**→ **Tasks** (Zadaci)→ **Settings** (Postavke)→ **TV**.
- **5.** Sledite uputstva na ekranu.

### <span id="page-21-0"></span>**Podesite stereoskopski 3D (opcionalno)**

**ZA NAPOMENA:** Za informacije o korišćenju NVIDIA 3D Vision naočara (opcionalno), pogledajte *Korisnički vodič za NVIDIA 3D Vision* na **support.dell.com/manuals**.

Stereoskopski 3D omogućava pregled 3D sadržaja sa vidljivom dubinom.

- **1.** Kliknite desnim tasterom miša unutar radne površine i izaberite **NVIDIA Control Panel**  (NVIDIA kontrolna tabla).
- **2.** U prozoru **NVIDIA Control Panel** (NVIDIA kontrolna tabla) kliknite na **Stereoscopic 3D**  (Stereoskopski 3D) da biste proširili izbor (ako već nije proširen) a zatim kliknite na **Setup Stereoscopic 3D** (Podesite stereoskopski 3D).
	- **a.** Izaberite potvrdni okvir **Enable stereoscopic 3D** (Omogućite stereoskopski 3D).
	- **b.** U padajućem meniju **Stereoscopic 3D display type** (Tip stereoskopskog 3D displeja) izaberite **Dell 3D Vision Laptop**  (Dell 3D Vision prenosni računar).
- **NAPOMENA:** Ako odeljak **Stereoscopic 3D display type** (Tip stereoskopskog 3D displeja) prikazuje **3D TV Play**, vaš računar neće podržavati funkciju Stereoskopski 3D. Sadržaj u obliku Stereoskopski 3D možete gledati ako povežete računar sa 3DTV. Za više informacija pogledajte "Podesite 3D TV (opcionalno)" na strani 2[1.](#page-22-1)
	- **c.** U padajućem meniju **Test stereoscopic 3D**  (Testirajte stereoskopski 3D) izaberite **Run Setup Wizard** (Pokreni čarobnjaka za podešavanje). Pojavljuje se čarobnjak za NVIDIA 3D Vision.
- **3.** Sledite uputstva na ekranu da biste dovršili podešavanje.
- **NAPOMENA:** Ako osetite nelagodnost prilikom gledanja 3D displeja, prekinite sa gledanjem, skinite vaše 3D naočare i odmorite se.

## <span id="page-22-1"></span><span id="page-22-0"></span>**Podesite 3D TV (opcionalno)**

**A NAPOMENA:** Da biste proverili da li vaš televizor podržava 3D funkcije pogledajte **System Requirements** (Sistemski zahtevi) na stranici **www.nvidia.com/3dtv**.

Povežite računar sa 3D televizorom pomoću HDMI kabla.

- **ZA NAPOMENA:** HDMI kabl prenosi kako audio tako i video signale.
- **1.** Podesite HDMI 1.4 3D TV:
	- **a.** Pregledajte meni za 3D postavke televizora.
	- **b.** Podesite 3D režim u **Automatic**  (Automatski).
	- **c.** Postavite redosled očiju za naočare na **default** (podrazumevano) ili **normal**  (normalno).
- **ZA NAPOMENA:** Nemojte menjati postavke redosleda očiju kada koristite NVIDIA 3DTV Play jer aplikacija upravlja sinhronizacijom naočara.
- **NAPOMENA:** Ako na vašem televizoru ne možete da vidite celokupnu Windows radnu površinu, koristite 3D postavke televizora da biste smanjili rezoluciju displeja.
- **NAPOMENA:** Više informacija o konfiguraciji  $\mathscr{U}$ 3D postavki potražite u dokumentaciji koju ste dobili uz vaš televizor.
- **2.** Postavite televizor kao primarni displej:
	- **a.** Kliknite desnim tasterom miša unutar radne površine i izaberite **NVIDIA Control Panel (NVIDIA kontrolna tabla).**
	- **b.** Unutar prozora **NVIDIA Control Panel**  (NVIDIA kontrolna tabla) klliknite na **Display** (Displej) da biste proširili izbor (ako već nije proširen) a zatim kliknite na **Set up multiple display** (Podesite višestruki displej).
	- **c.** U odeljku **Verify the display configuration**  (Potvrdite konfiguraciju displeja), kliknite desnim tasterom miša na 3D TV i izaberite **Make this the Windows primary display**  (Postavite displej za Windows primarni displej).

**Podešavanje vašeg XPS prenosnog računara**

- **3.** Podesite NVIDIA 3DTV Play aplikaciju:
	- **a.** Unutar prozora **NVIDIA Control Panel**  (NVIDIA kontrolna tabla) kliknite na **Stereoscopic 3D** (Stereoskopski 3D) da biste proširili izbor (ako već nije proširen) a zatim kliknite na **Set up stereoscopic 3D**  (Podesite stereoskopski 3D).
	- **b.** Izaberite potvrdni okvir **Enable stereoscopic 3D** (Omogućite stereoskopski 3D). Pojavljuje se čarobnjak za podešavanje 3DTV Play softvera.
	- **c.** Proverite da li se na kontrolnoj tabli pojavljuje 3DTV Play logotip.
- **4.** Promenite rezoluciju radne površine tako da odgovara rezoluciji tipa 3D sadržaja:
	- **a.** Unutar prozora **NVIDIA Control Panel**  (NVIDIA kontrolna tabla) kliknite na **Display** (Displej) da biste proširili izbor (ako već nije proširen) a zatim kliknite na **Change resolution** (Promenite rezoluciju).
	- **b.** Za igranje 3D igrica postavite rezoluciju na **720p**, **1280x720** a frekvenciju osvežavanja na **60/59 Hz** u HD 3D režimu.
- **c.** Za Blu-ray 3D reprodukciju postavite rezoluciju na **1080p**, **1920x1080** a frekvenciju osvežavanja na **24/23 Hz** u HD 3D režimu.
- **NAPOMENA:** Za televizore koji koriste PAL sistem sa frekvencijama osvežavanja od 50 Hz ili 100 Hz ili NTSC sistem sa frekvencijama osvežavanja od 60 Hz ili 120 Hz, postavite rezoluciju na **720p** a frekvenciju osvežavanja na **60/59 Hz**.
- **NAPOMENA: Performanse igrica mogulary** se smanjiti u HD 3D režimu čak i ako je 3DTV Play softver onemogućen. Da biste maksimalno poboljšali performanse, izaberite HD ili SD režim kada je 3DTV Play softver onemogućen.
- **5.** Proverite HDMI audio na televizoru reprodukovanjem video zapisa, igrice ili muzike i prilagođavanjem jačine zvuka na televizoru.
- **ZA NAPOMENA:** Za više informacija o 3D televiziji pogledajte "NVIDIA 3DTV Play" na strani 5[7](#page-58-1).

### <span id="page-24-0"></span>**Povežite se sa Internetom (opcionalno)**

Da biste se povezali sa Internetom, potreban vam je eksterni modem ili mrežna veza i dobavljač Internet usluga (ISP).

Ako se eksterni USB modem ili WLAN adapter ne nalaze u vašoj originalnoj narudžbini, možete ih kupiti na stranici **dell.com**.

#### **Podešavanje žičane veze**

- Ako koristite pozivnu vezu, povežite telefonsku liniju sa opcionalnim eksternim USB modemom i sa telefonskom zidnom utičnicom pre nego što podesite Internet vezu.
- Ako koristite DSL vezu ili vezu sa kablovskim/ satelitskim modemom, kontaktirajte svog ISP-a ili službu fiksne telefonije u vezi uputstava za podešavanje.

Da biste dovršili podešavanje žičane Internet veze, sledite uputstva data u odeljku "Podešavanje Internet veze" na strani [2](#page-25-0)4.

#### **Podešavanje bežične veze**

 $\mathbb{Z}$ **NAPOMENA:** Da biste podesili svoj bežični usmerivač, pogledajte dokumentaciju koju ste dobili uz vaš usmerivač.

Pre nego što počnete da koristite Internet vezu, morate povezati vaš bežični usmerivač.

Da biste podesili vezu sa bežičnim usmerivačem:

- **1.** Proverite da li je na vašem računaru omogućena bežična funkcija (pogledajte "Omogućite ili onemogućite bežičnu vezu (opcionalno)" na strani 1[6](#page-17-1)).
- **2.** Sačuvajte i zatvorite sve otvorene datoteke i zatvorite sve otvorene programe.
- **3.** Kliknite na **Start** → **Control Panel**  (Kontrolna tabla).
- **4.** U okvir za pretragu unesite network (mreža), a zatim kliknite na **Network and Sharing Center** (Centar za mrežu i deljenje)→ **Connect to a network** (Poveži se sa mrežom).
- **5.** Sledite uputstva na ekranu da biste dovršili podešavanje.

#### <span id="page-25-0"></span>**Podešavanje Internet veze**

ISP dobavljači i ISP usluge se razlikuju od zemlje do zemlje. Kontaktirajte svog ISP dobavljača u vezi usluga dostupnih u vašoj zemlji.

Ako ne možete da se povežete sa Internetom, ali ste to uspešno činili ranije, možda je došlo do prekida usluge ISP-a. Kontaktirajte svog ISP-a i proverite status usluge ili pokušajte da se ponovo povežete kasnije.

Pribavite informacije o vašem ISP-u. Ako nemate ISP-a, čarobnjak **Connect to the Internet**  (Poveži se sa Internetom) će vam pomoći da ga dobijete.

Da biste podesili svoju Internet vezu:

- **1.** Sačuvajte i zatvorite sve otvorene datoteke i zatvorite sve otvorene programe.
- **2.** Kliknite na Start <sup>●</sup>→ Control Panel (Kontrolna tabla).
- **3.** U okvir za pretragu unesite network (mreža), a zatim kliknite na **Network and Sharing Center** (Centar za mrežu i deljenje)→ **Set up a new connection or network**  (Podesi novu vezu ili mrežu)→ **Connect to the Internet** (Poveži se sa Internetom).

Pojavljuje se prozor **Connect to the Internet**  (Poveži se sa Internetom).

- **NAPOMENA:** Ako ne znate koji tip veze da izaberete kliknite na **Help me choose**  (Pomozi da izaberem) ili kontaktirajte vašeg ISP-a.
- **4.** Sledite uputstva na ekranu i koristite informacije o podešavanju koje je obezbedio vaš ISP da biste dovršili podešavanje.

**Podešavanje vašeg XPS prenosnog računara**

# <span id="page-27-0"></span>**Upotreba vašeg XPS prenosnog računara**

Ovaj odeljak pruža informacije o funkcijama dostupnim na vašem Dell XPS prenosnom računaru.

## **Funkcije na desnoj strani**

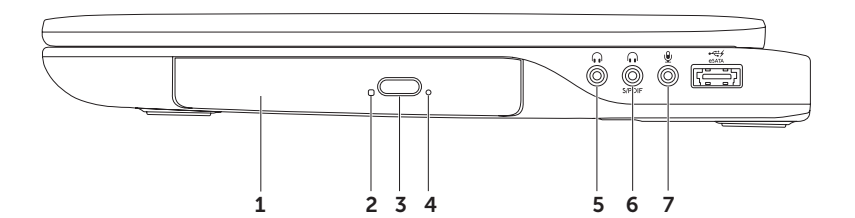

- 1 **Optička disk jedinica**  Reprodukuje ili snima CD, DVD i Blu-ray diskove (opcionalno). Za više informacija pogledajte "Upotreba optičke disk jedinice" na strani 4[6](#page-47-1).
- 2 **Svetlo za optičku disk jedinicu**  Treperi kada pritisnete dugme za izbacivanje optičke disk jedinice ili kada umetnete disk i kada se on čita.
- 3 **Dugme za izbacivanje optičke disk jedinice**  Kada se pritisne otvara fioku optičke disk jedinice.
- 4 **Otvor za izbacivanje u hitnom slučaju**  Koristi se za otvaranje optičke disk jedinice u slučaju da se ona ne otvori kada pritisnete dugme za izbacivanje. Za više informacija pogledajte "Upotreba otvora za izbacivanje u hitnom slučaju" na strani [4](#page-47-2)6.
- 5 **Konektor za audio izlaz/slušalice**  Povezuje sa parom slušalica ili sa zvučnikom ili zvučnim sistemom priključenim na struju.
- 6 **Kombinovani konektor za slušalice/digitalni S/PDIF konektor**  Povezuje se sa pojačivačima, zvučnicima ili televizorima za digitalni audio izlaz. Može se koristiti i za povezivanje sa parom slušalica.

**NAPOMENA:** Da biste povezali S/PDIF kabl morate koristiti S/PDIF (mini-TOSLINK) adapter. S/PDIF (mini-TOSLINK) adapter se ne isporučuje sa vašim računarom i mora se kupiti posebno.

7  $\frac{1}{2}$  **Konektor za audio ulaz/mikrofon** — Povezuje se sa mikrofonom ili unosi signal za upotrebu sa audio programima.

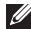

**NAPOMENA:** Možete da podesite 5.1-kanalne zvučnike pomoću tri audio konektora (5, 6 i 7) ili pomoću S/PDIF konektora (6).

#### **Upotreba vašeg XPS prenosnog računara**

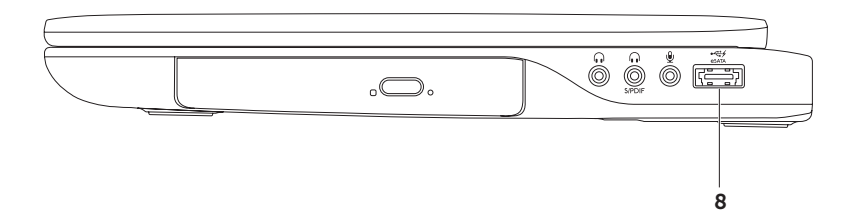

8 **eSATA/USB kombinovani konektor sa USB PowerShare** — Povezuje se sa eSATA kompatibilnim uređajima za skladištenje (kao što su eksterni čvrsti diskovi ili optičke disk jedinice) ili USB uređajima (kao što su miš, tastatura, štampač, eksterna disk jedinica ili MP3 plejer). Funkcija USB PowerShare omogućava punjenje USB uređaja kada se računar uključuje/isključuje ili je u režimu spavanja.

**NAPOMENA:** Određeni USB uređaji se možda neće puniti kada je računar isključen ili u režimu spavanja. U takvim slučajevima, uključite računar da biste napunili uređaj.

**NAPOMENA:** Ako prilikom punjenja USB uređaja isključite računar, uređaj prestaje da se puni. Da biste nastavili sa punjenjem iskopčajte USB uređaj i ponovo ga povežite.

**NAPOMENA:** Funkcija USB PowerShare se automatski isključuje kada preostane samo 10% ukupne energije baterije.

<span id="page-31-0"></span>**Upotreba vašeg XPS prenosnog računara**

#### **Funkcije na levoj strani**

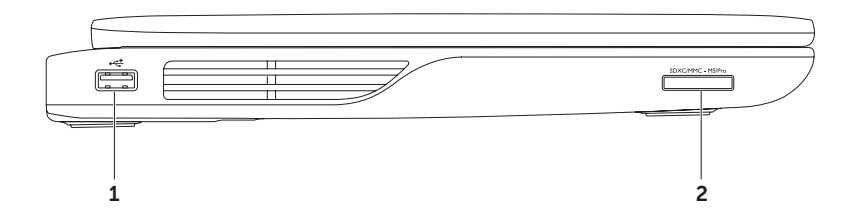

- 1 **USB 2.0 konektor** Povezuje sa USB uređajima, kao što su miš, tastatura, štampač, eksterna disk jedinica ili MP3 plejer.
- 2 **9-u-1 čitač medijskih kartica** Pruža brz i pogodan način za pregled i deljenje digitalnih fotografija, muzike, video zapisa i dokumenata uskladištenih na memorijskim karticama. Za pregled podržanih memorijskih kartica pogledajte "Specifikacije" na strani [96](#page-97-1).

**NAPOMENA:** Vaš računar se isporučuje sa plastičnim umetkom instaliranim u slot za medijske kartice. Umetak štiti nekorišćene slotove od prašine i drugih čestica. Sačuvajte umetak za upotrebu kada medijske kartice nisu instalirane u slot; umeci sa drugih računara možda neće odgovarati vašem računaru.

<span id="page-33-0"></span>**Upotreba vašeg XPS prenosnog računara**

#### **Funkcije sa zadnje strane**

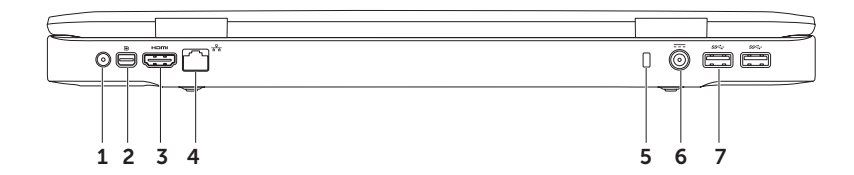

- 1 **Konektor za ulaz antene (na podržanim modelima)** Povezuje sa eksternom antenom (isporučena) ili koaksijalnim kablom (isporučen adapter) za gledanje programa pomoću TV kartice (opcionalno).
- **2 D** Mini-DisplayPort konektor Standardni konektor za digitalni interfejs koji povezuje sa eksternim DisplayPort monitorima i projektorima.
- 3 **HDMI konektor** Povezuje sa televizorom za 5,1 audio i video signale.

**NAPOMENA:** Kada se koristi sa monitorom, čita se samo video signal.

- 4 **Mrežni konektor** Povezuje vaš računar na mrežu ili širokopojasni uređaj ako koristite signal žičane mreže.
- 5 **Slot za zaštitni kabl** Priključuje komercijalno dostupan zaštitni kabl na računar.

**NAPOMENA:** Pre kupovine zaštitnog kabla, proverite da li staje u slot za zaštitni kabl na vašem računaru.

- 6 **Konektor AC adaptera** Povezuje sa AC adapterom za napajanje računara i punjenje baterije.
- 7 **USB 3.0 konektori (2)** Povezuje sa USB uređajima, kao što su miš, tastatura, štampač, eksterna disk jedinica ili MP3 plejer. Pruža brži prenos podataka između računara i USB uređaja.

#### <span id="page-35-0"></span>**Funkcije baze računara i tastature**

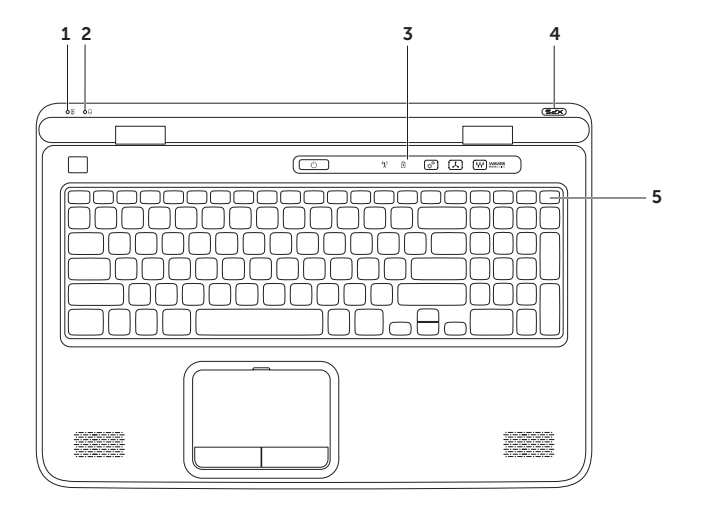
- 1 **6** Svetlo za status baterije Pokazuje status punjenja baterije. Za više informacija o svetlu za status baterije pogledajte "Svetla statusa i indikatori" na strani [3](#page-39-0)8.
- 2 **Svetlo aktivnosti jedinice čvrstog diska**  Uključuje se kada računar čita ili piše podatke. Kontinualno belo svetlo ukazuje na aktivnost jedinice čvrstog diska.

#### **OPREZ: Da biste izbegli gubitak podataka, nikada ne isključujte računar kada je svetlo aktivnosti jedinice čvrstog diska uključeno.**

- 3 **Kontrolna traka** Na ovoj traci se nalaze dugme za uključivanje/isključivanje, svetla statusa i kontrole osetljive na dodir. Za više informacija o kontrolnoj traci pogledajte "Funkcije kontrolne trake" na strani [44](#page-45-0).
- 4 **Svetlo XPS logotipa**  Svetlo XPS logotipa pokazuje stanja napajanja. Za više informacija o svetlu logotipa pogledajte "Svetla statusa i indikatori" na strani 3[8.](#page-39-0)
- 5 **Red sa funkcionalnim tasterima** U ovom redu se nalaze taster za omogućenje ili onemogućenje dvostrukog displeja , taster za omogućenje ili onemogućenje bežične funkcije  $\langle x \rangle$ , tasteri za povećanje  $\bigoplus$  i smanjenje osvetljenja  $\bigoplus$  , taster za omogućenje ili onemogućenje tačpeda **i i** multimedijski tasteri.

Za više informacija o multimedijskim tasterima pogledajte "Tasteri za kontrolu multimedija" na strani [4](#page-43-0)2.

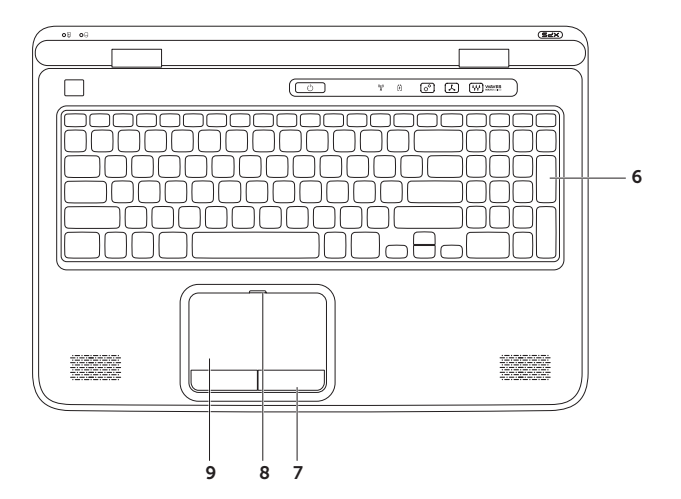

6 **Pozadinsko osvetljenje tastature (opcionalno)** — Ako ste kupili računar sa opcionalnom tastaturom sa pozadinskim osvetljenjem, na tasteru F6 nalazi se ikona za pozadinsko osvetljenje tastature  $\stackrel{\bullet}{\bullet} \stackrel{\bullet}{\bullet}$ . Opcionalno pozadinsko osvetljenje tastature pruža vidljivost u tamnim okruženjima putem osvetljavanja svih simbola na tasterima.

 **Postavke jačine pozadinskog osvetljenja tastature** — Pritisnite tastere <Fn><F6> za prebacivanje između tri faze osvetljenja (u zadatom redosledu):

- poluosvetljena tastatura
- potpuno osvetljena tastatura
- nema osvetljenja

7 **Tasteri tačpeda (2)** — Pružaju funkcije levog klika i desnog klika identične funkcijama miša.

- 8 **Svetlo za status tačpeda** Uključuje se ako je tačped onemogućen.
- 9 **Tačped** Pruža funkcionalnost miša za pomeranje pokazivača, prevlačenje ili pomeranje izabranih stavki i levog klika dodirivanjem površine.

Tačped podržava funkcije **listanja, brzog prevlačenja**, **zumiranja** i **rotiranja**. Da biste promenili postavke tačpeda, dvaput kliknite na ikonu **Synaptics Pointing Device** u oblasti za obaveštenja na vašoj radnoj površini. Za više informacija pogledajte "Pokreti tačpeda" na strani [4](#page-41-0)0.

**NAPOMENA:** Da biste omogućili ili onemogućili tačped na tastaturi pritisnite tastere <Fn><F3>.

## <span id="page-39-0"></span>**Svetla statusa i indikatori**

### **Svetlo za status baterije**

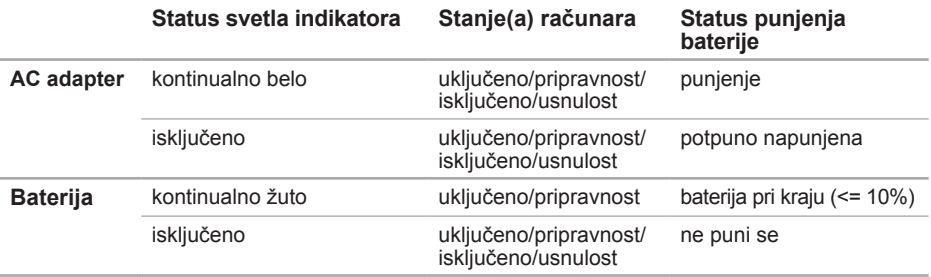

### **Svetlo dugmeta za uključivanje/isključivanje**  $\Diamond$  **ili svetlo XPS logotipa**  $\times \equiv \Box$

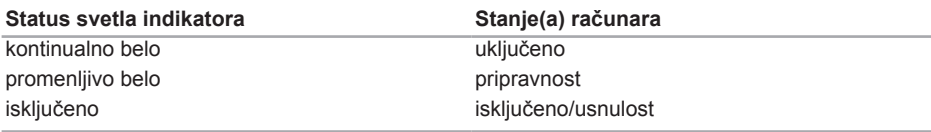

**NAPOMENA:** Za informacije o problemima sa napajanjem pogledajte "Problemi s napajanjem" na strani [67](#page-68-0).

## **Onemogućavanje punjenja baterije**

Može se zahtevati da onemogućite funkciju punjenja baterije dok letite avionom. Da biste brzo onemogućili funkciju punjenja baterije:

- **1.** Proverite da li je računar uključen.
- **2.** Kliknite na **Start** .
- **3.** U okvir za pretragu unesite Power Options (Opcije napajanja) i pritisnite <Enter>.
- **4.** U prozoru **Power Options** (Opcije napajanja) kliknite na **Dell Battery Meter** (Dell merač baterije).
- **5.** U prozoru **Battery Settings** (Postavke baterije) kliknite na **Turn off Battery Charging**  (Isključite punjenje baterije) a zatim kliknite na **OK**.
- **NAPOMENA:** Punjenje baterije se takođe može onemogućiti u okviru uslužnog programa System Setup (BIOS).

# **Pokreti tačpeda**

### **Listanje**

Omogućava listanje kroz sadržaj. Funkcija listania obuhvata:

**Vertikalno listanje** — Omogućava listanje nagore ili nadole u aktivnom prozoru.

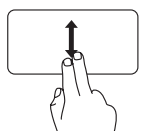

Pomerajte dva prsta nagore ili nadole da biste listali izabrani objekat.

<span id="page-41-0"></span>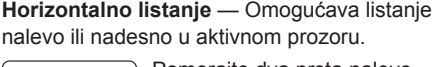

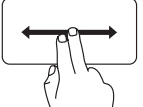

Pomerajte dva prsta nalevo ili nadesno da biste listali izabrani objekat.

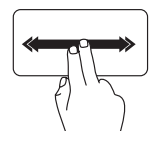

Brzo pomerajte dva prsta nalevo ili nadesno da biste aktivirali horizontalno automatsko listanje.

Kucnite na tačped da biste zaustavili automatsko listanje.

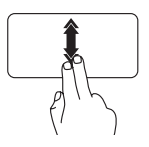

Brzo pomerajte dva prsta nagore ili nadole da biste aktivirali vertikalno automatsko listanje.

Kucnite na tačped da biste zaustavili automatsko listanje.

## **Brzo prevlačenje**

Omogućava prebacivanje sadržaja napred ili nazad u zavisnosti od smera prevlačenja.

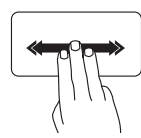

Brzo pomerajte tri prsta u željenom smeru da biste prebacili sadržaj u aktivni prozor.

## **Zumiranje**

Omogućava povećanje ili smanjenje uvećanja sadržaja ekrana. Funkcija zumiranja obuhvata:

**Štipanje** — Omogućava uvećanje ili umanjenje prikaza razdvajanjem ili približavanjem dva prsta na tačpedu.

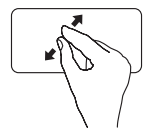

Za uvećanje: Razdvojite dva prsta da biste uvećali prikaz aktivnog prozora.

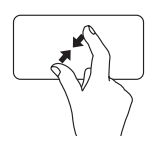

Za umanjenje: Približite dva prsta da biste umanjili prikaz aktivnog prozora. **Upotreba vašeg XPS prenosnog računara**

## **Rotiranje**

Omogućava rotiranje aktivnog sadržaja na ekranu. Funkcija rotiranja obuhvata:

**Uvrtanje** — Omogućava rotiranje aktivnog sadržaja pomoću dva prsta, pri čemu se jedan prst ne pomera a drugi se rotira.

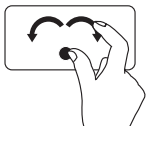

Držeći palac na mestu pomerajte kažiprst po lučnoj putanji nadesno ili nalevo da biste izabranu stavku rotirali u smeru kretanja kazaljki sata ili u suprotnom smeru.

# <span id="page-43-0"></span>**Tasteri za kontrolu multimedija**

Tasteri za kontrolu multimedija se nalaze u redu funkcionalnih tastera na tastaturi. Da biste koristili kontrole multimedija, pritisnite željeni taster. Tastere za kontrolu multimedija možete konfigurisati pomoću uslužnog programa **System Setup** (BIOS) ili aplikacije **Windows Mobility Center**  (Windows centar za mobilnost).

## **System Setup**

- **1.** Pritisnite taster <F2> tokom POST (Power On Self Test) rutine da biste ušli u uslužni program System Setup (BIOS).
- **2.** U opciji **Function Key Behavior** (Ponašanje funkcionalnih tastera) izaberite **Multimedia Key First** (Prvo multimedijalni taster) ili **Function Key First** (Prvo funkcionalni taster).

**Function Key First (Prvo funkcionalni taster)** — Ovo je podrazumevana opcija. Pritisnite bilo koji funkcionalni taster da biste izvršili povezanu funkciju. Za multimedijske operacije pritisnite taster <Fn> + željeni multimedijalni taster.

**Multimedia Key First (Prvo multimedijalni taster)** — Pritisnite bilo koji multimedijalni taster da biste izvršili povezanu mutlimedijalnu operaciju. Za funkciju pritisnite taster <Fn> + željeni funkcionalni taster.

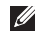

**NAPOMENA:** Opcija **Multimedia Key First** (Prvo multimedijalni taster) je aktivna samo u operativnom sistemu.

### **Windows Mobility Center (Windows centar za mobilnost)**

- **1.** Pritisnite tastere <(a)> < X > ili dodirnite kontrolu za Windows Mobility Center (Windows centar za mobilnost)  $\Lambda^{\mathfrak{G}}$  na kontrolnoj traci da biste pokrenuli Windows Mobility Center (Windows centar za mobilnost).
- **2.** U opciji **Function Key Row** (Red funkcionalnih tastera) izaberite opciju **Function Key** (Funkcionalni taster) ili **Multimedia Key** (Multimedijalni taster).

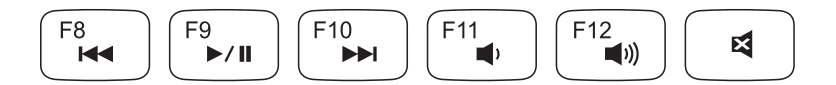

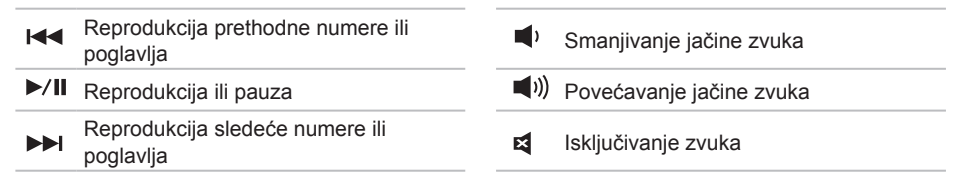

## <span id="page-45-0"></span>**Funkcije kontrolne trake**

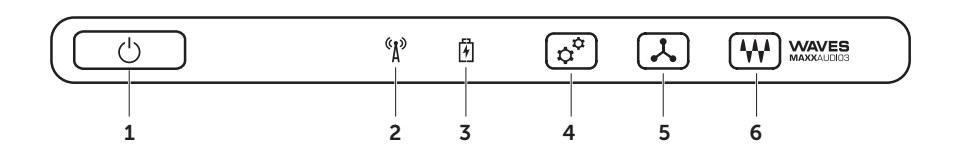

- 1 **Dugme za uključivanje/isključivanje i svetlo** Kada se pritisne uključuje ili isključuje računar. Svetlo na dugmetu pokazuje stanja napajanja. Za više informacija o svetlu dugmeta za uključivanje/isključivanje pogledajte "Svetla statusa i indikatori" na strani 3[8.](#page-39-0)
- 2 **Svetlo za status bežične funkcije** Pali se ako je bežična funkcija omogućena. Za više informacija pogledajte "Omogućite ili onemogućite bežičnu vezu (opcionalno)" na strani [1](#page-17-0)6.
- 3 **Svetlo za status baterije** Pokazuje status punjenja baterije. Za više informacija o svetlu za status baterije pogledajte "Svetla statusa i indikatori" na strani [3](#page-39-0)8.

**NAPOMENA:** Baterija se puni kada je računar priključen na napajanje pomoću AC adaptera.

- 4 **Kontrola za Windows centar za mobilnost** Dodirnite da biste pokrenuli Windows Mobility Center (Windows centar za mobilnost).
- 5 **Kontrola brzog pokretanja** Dodirnite da biste pokrenuli unapred određenu aplikaciju po izboru.
- 6 **Kontrola audio kontrolne table** Dodirnite da biste pokrenuli kontrolnu tablu **Dell Audio**. Kontrolna tabla omogućava konfiguraciju audio izlaza studijskog kvaliteta na vašem računaru. Takođe, možete da promenite audio postavke kao što su jačina zvuka, podešavanje spoljašnjih zvučnika i podešavanje mikrofona.

# **Upotreba optičke disk jedinice**

**OPREZ: Ne pritiskajte fioku optičke disk jedinice prilikom otvaranja ili zatvaranja. Držite fioku optičke disk jedinice zatvorenom kada ne koristite optičku disk jedinicu.** 

### **OPREZ: Ne pomerajte računar tokom reprodukcije ili snimanja diska.**

Optička disk jedinica reprodukuje ili snima CD, DVD i Blu-ray diskove (opcionalno). Proverite da li je strana sa štampom ili natpisima okrenuta nagore prilikom stavljanja diskova u fioku optičke disk jedinice.

Da biste postavili disk u optičku disk jedinicu:

- **1.** Pritisnite dugme za izbacivanje na optičkoj disk jedinici.
- **2.** Izvucite fioku optičke disk jedinice.
- **3.** Stavite disk, tako da nalepnica bude okrenuta gore, u centar fioke optičke disk jedinice i namestite disk na osovinu.
- **4.** Gurnite fioku optičke disk jedinice nazad u jedinicu.

### **Upotreba otvora za izbacivanje u hitnom slučaju**

Ako se fioka optičke disk jedinice ne izbacuje kada pritisnete dugme za izbacivanje, možete da koristite otvor za izbacivanje u hitnom slučaju da biste otvorili fioku. Da biste otvorili fioku disk jedinice pomoću otvora za izbacivanje u hitnom slučaju:

- **1.** Isključite računar.
- **2.** Umetnite malu čiodu ili spajalicu u otvor za izbacivanje u hitnom slučaju i snažno pritisnite dok se fioka disk jedinice ne otvori.

- disk
- osovina
- fioka optičke disk jedinice
- otvor za izbacivanje u hitnom slučaju
- dugme za izbacivanje

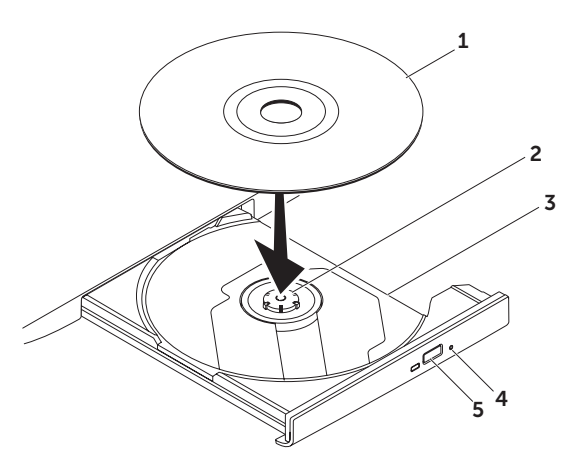

## **Funkcije displeja**

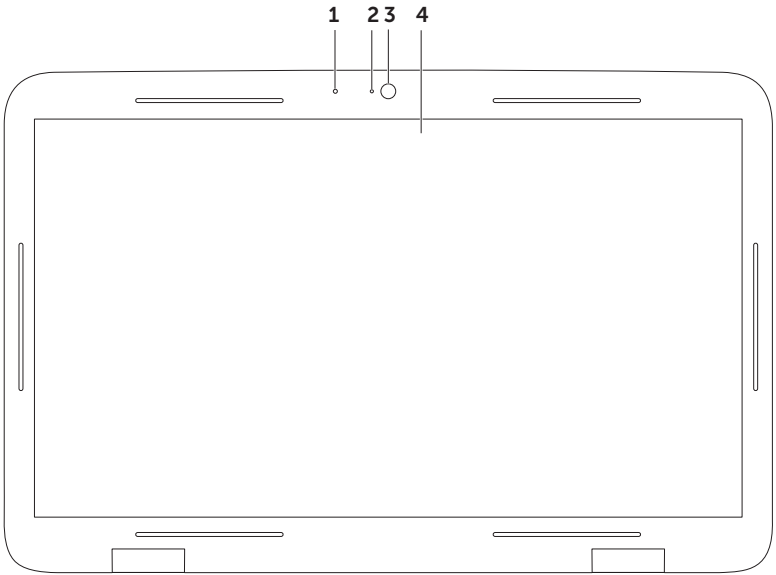

- 1 **Mikrofon** Pruža zvuk visokog kvaliteta za video konferencije i snimanje glasa.
- 2 **Svetlo indikatora kamere** Pokazuje da li je kamera uključena ili isključena.
- 3 **Kamera** Ugrađena kamera za snimanje video zapisa, konferencije i ćaskanje. Kamera podržava H.264 kodek za video kompresiju, koji obezbeđuje video visokog kvaliteta pri malim brzinama prenosa podataka.
- 4 **Displej** Vaš displej se može razlikovati u zavisnosti od izbora koji ste izvršili pri kupovini vašeg računara. Displej može podržavati funkciju dodirnog ekrana ako ste tu opciju izabrali prilikom kupovine. Za informacije o funkcijama dodirnog ekrana pogledajte "Pokreti na dodirnom ekranu (opcionalno)" na strani [5](#page-51-0)0.

# <span id="page-51-0"></span>**Pokreti na dodirnom ekranu (opcionalno)**

**NAPOMENA:** Neki od ovih pokreta su vezani za aplikacije i možda neće raditi u drugim aplikacijama.

## **Zumiranje**

Omogućava povećanje ili smanjenje uvećanja sadržaja ekrana.

**Štipanje** — Omogućava uvećanje ili umanjenje prikaza razdvajanjem ili približavanjem dva prsta na ekranu.

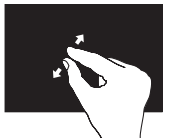

Za uvećanie:

Razdvojite dva prsta da biste uvećali prikaz aktivnog prozora.

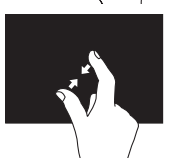

Za umanjenje: Približite dva prsta da biste umanjili prikaz aktivnog prozora.

## **Zadržavanje**

Omogućava pristup dodatnim informacijama simuliranjem desnog klika mišem.

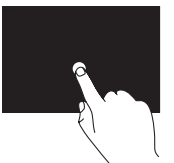

Pritisnite i zadržite prst na dodirnom ekranu da biste otvorili kontekstualne menije.

## **Brzo prevlačenje**

Omogućava prebacivanje sadržaja napred ili nazad u zavisnosti od smera prevlačenja.

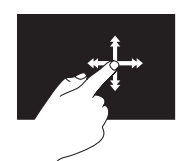

Brzo pomerajte prst u željenom smeru da biste prelazili sadržaj u aktivnom prozoru kao sa stranicama u knjizi. Brzo prevlačenje takođe funkcioniše vertikalno pri pregledavanju sadržaja kao što su slike ili pesme u listi za reprodukciju.

### **Listanje**

Omogućava listanje kroz sadržaj. Funkcija listania obuhvata:

**Panovanje** — Omogućava pomeranje fokusa na izabrani objekat kada se celokupni objekat ne može videti.

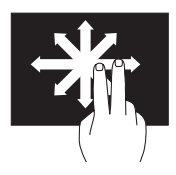

Pomerajte dva prsta u željenom smeru da biste panovali željeni objekat.

**Vertikalno listanje** — Omogućava listanje nagore ili nadole u aktivnom prozoru.

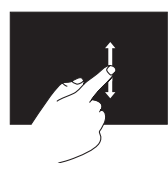

Da biste aktivirali vertikalno listanje pomerajte prst nagore ili nadole.

**Horizontalno listanje** — Omogućava listanje nadesno ili nalevo u aktivnom prozoru.

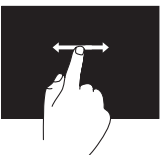

Da biste aktivirali horizontalno listanje pomerajte prst nadesno ili nalevo.

### **Rotiranje**

Omogućava rotiranje aktivnog sadržaja na ekranu.

**Uvrtanje** — Omogućava rotiranje aktivnog sadržaja pomoću dva prsta.

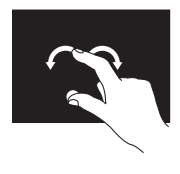

Držeći prst ili palac na mestu pomerajte drugi prst po lučnoj putanji nadesno ili nalevo. Takođe, možete rotirati aktivan sadržaj pomeranjem oba prsta u kružnim pokretima.

## **Uklanjanje i zamena baterije**

- **UPOZORENJE: Pre nego što započnete bilo koju od procedura u ovom odeljku pročitajte bezbednosne informacije koje ste dobili uz vaš računar.**
- **UPOZORENJE: Upotreba nekompatibilne baterije može povećati rizik od požara ili eksplozije. Ovaj računar treba da koristi samo baterije koje su kupljene u Dell-u. Nemojte da koristite baterije drugih računara.**
- **UPOZORENJE: Pre uklanjanja baterije, isključite računar i izvadite spoljašnje kablove (uključujući i kabl AC adaptera).**

Da biste uklonili bateriju:

- **1.** Isključite računar i preokrenite ga.
- **2.** Pomerite bravu za otpuštanje baterije u stranu.
- **3.** Podignite bateriju pod uglom i izvadite je iz ležišta za bateriju.

Da biste zamenili bateriju:

- **1.** Poravnajte jezičke na bateriji sa prorezima u ležištu za bateriju.
- **2.** Bateriju pritiskajte prema dole dok brava za otpuštanje baterije ne klikne.

- brava za otpuštanje baterije
- baterija
- jezičci (3)

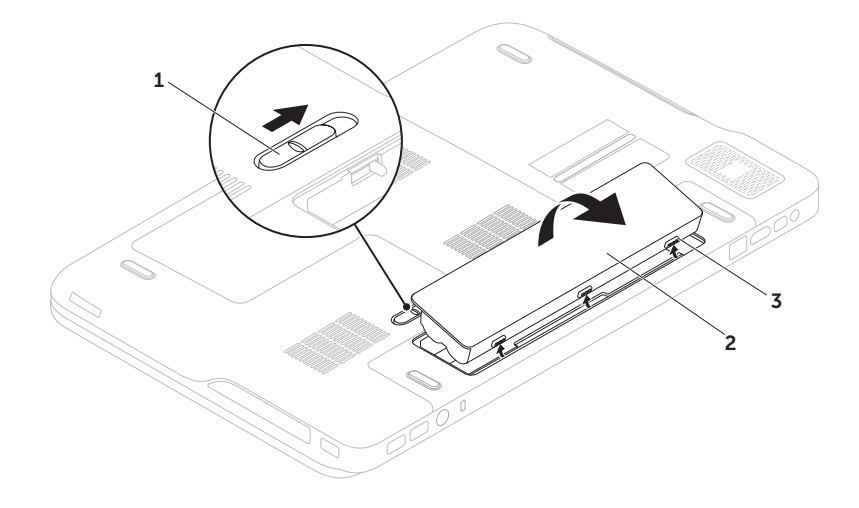

# **Softverske funkcije**

### **FastAccess prepoznavanje lica**

Vaš računar može imati funkciju FastAccess prepoznavanja lica. Ova funkcija pomaže da vaš Dell računar ostane bezbedan učenjem jedinstvenog izgleda vašeg lica i koristi se za potvrđivanje vašeg identiteta i automatsko dostavljanje podataka za prijavu, kao kada biste vi sami unosili te podatke uobičajenim putem (kao u slučaju prijavljivanja na Windows nalog ili sigurne web stranice). Za više informacija kliknite na Start <sup>●</sup>→ All **Programs** (Svi programi)→ **FastAccess**.

### **Produktivnost i komunikacija**

Svoj računar možete da koristite za kreiranje prezentacija, brošura, čestitki, letaka i proračunskih tabela. Takođe, možete uređivati i pregledati digitalne fotografije i slike. Proverite u svojoj narudžbini koji je softver instaliran na vašem računaru.

Nakon povezivanja sa Internetom možete pristupiti web stranicama, podesiti svoje naloge za e-poštu i otpremati i preuzimati datoteke.

## **Zabava i multimediji**

Svoj računar možete da koristite za gledanje video zapisa, igranje igara, kreiranje sopstvenih CD/DVD diskova, slušanje muzike i Internet radio stanica.

Možete da preuzimate ili kopirate slike i video zapise sa prenosivih uređaja kao što su digitalni fotoaparati i mobilni telefoni. Opcionalne softverske aplikacije omogućavaju vam da organizujete i kreirate muzičke i video zapise koji se mogu snimiti na disk, sačuvati na prenosive uređaje kao što su MP3 plejeri i ručni zabavni uređaji ili neposredno reprodukovati i gledati na TV prijemnicima, projektorima ili opremi za kućni bioskop.

## **Dell DataSafe Online Backup**

- **NAPOMENA:** Aplikacija Dell DataSafe Online je podržana samo na Windows operativnim sistemima.
- **NAPOMENA:** Za brzo otpremanje/  $\mathscr{U}$ preuzimanje preporučuje se širokopojasna veza.

Aplikacija Dell DataSafe Online je usluga za automatsko kreiranje rezervne kopije i oporavak sistema koja pomaže u zaštiti vaših podataka i drugih važnih datoteka od katastrofalnih događaja kao što su krađa, požar ili prirodne nepogode. Možete da pristupite usluzi na vašem računaru pomoću lozinkom‑zaštićenog naloga.

Više informacija potražite na stranici **DellDataSafe.com**.

Da biste planirali kreiranje rezervne kopije:

- **1.** U oblasti za obaveštenja na radnoj površini dvaput kliknite na ikonu Dell DataSafe Online  $\bullet$
- **2.** Sledite uputstva na ekranu.

## **NVIDIA Optimus tehnologija (opcionalno)**

Vaš XPS prenosni računar je opremljen NVIDIA Optimus tehnologijom. Optimus tehnologija poboljšava performanse vašeg računara uz istovremeno minimizovanje uticaja na radni vek baterije. Ona omogućava kombinovanje sposobnosti grafičke obrade integrisane Intel grafičke procesorske jedinice (GPU) s diskretnom NVIDIA GPU prilikom izvršavanja grafički intenzivnih aplikacija kao što su 3D igre. NVIDIA GPU se uključuje samo za unapred postavljene aplikacije i tako produžuje radni vek baterije.

Optimus tehnologija je omogućena putem profila aplikacije. Kada je aplikacija pokrenuta, video upravljački programi proveravaju da li aplikacija ima povezani profil aplikacije.

- Ako profil aplikacije postoji, omogućuje se NVIDIA GPU a aplikacija radi u režimu performansi. NVIDIA GPU se onemogućuje automatski kada se aplikacija zatvori.
- Ako profil aplikacije ne postoji, koristi se samo integrisana Intel GPU.

Podrazumevana lista profila aplikacije se često ažurira od strane kompanije NVIDIA i automatski se preuzima na vaš računar kada ste povezani s Internetom.

Takođe, možete da kreirate profile aplikacija za bilo koju aplikaciju na računaru. To može biti potrebno za nedavno objavljene jore ili aplikacije koje nemaju podrazumevani profil aplikacije.

### **Promena postavki profila aplikacije**

- **1.** Kliknite desnim tasterom miša unutar radne površine i izaberite **NVIDIA Control Panel**  (NVIDIA kontrolna tabla).
- **2.** U prozoru **NVIDIA Control Panel** (NVIDIA kontrolna tabla) kliknite na **3D Settings** (3D postavke) da biste proširili izbor (ako već nije proširen) a zatim kliknite na **Manage 3D Settings** (Upravliaite 3D postavkama).
- **3.** Na kartici **Program Settings** (Postavke programa) kliknite na **Add** (Dodaj) i pretražite da biste izabrali izvršnu datoteku aplikacije (**.exe**). Kada se datoteka doda, možete da promenite postavke za tu aplikaciju.

Da biste promenili postavke za pojedinu aplikaciju, izaberite aplikaciju na listi **Select a program to customize:** (Izaberite program za prilagođavanje:) i izvršite željene promene.

**NAPOMENA:** Za više informacija o opcijama i postavkama NVIDIA kontrolne table kliknite na **Help** (Pomoć).

# **NVIDIA 3DTV Play**

Aplikacija NVIDIA 3DTV Play na vašem računaru omogućava reprodukciju 3D igara, gledanje Blu-ray 3D video zapisa i pretraživanje 3D fotografija.

**ZA NAPOMENA:** Za informacije o korišćenju NVIDIA 3D Vision naočara (opcionalno), pogledajte *Korisnički vodič za NVIDIA 3D Vision* na **support.dell.com/manuals**.

## **3D igre**

Aplikacija NVIDIA 3DTV Play podržava iste igre kao i NVIDIA 3D Vision.

**NAPOMENA:** Za listu podržanih 3D igara  $\mathscr{M}$ posetite stranicu **www.nvidia.com**.

### **Igranje igara u 3D**

- **1.** Pokrenite igru u režimu celog ekrana.
- **2.** Ako vidite poruku da trenutni režim nije HDMI 1.4 kompatibilan, postavite rezoluciju u samoj igri na **720p**, **1280x720** u HD 3D režimu.

#### **Prečice na tastaturi**

U nastavku su navedene neke od prečica na tastaturi koje su dostupne za 3D igranje:

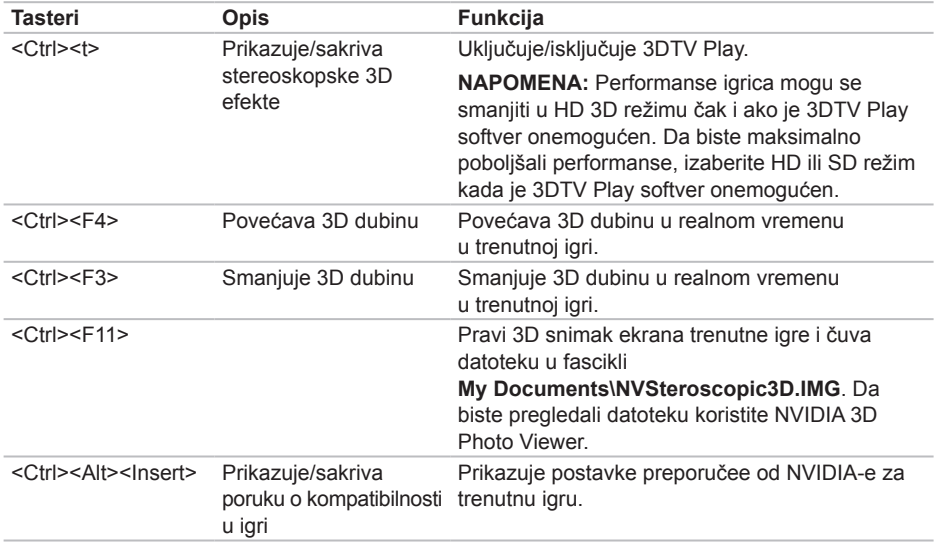

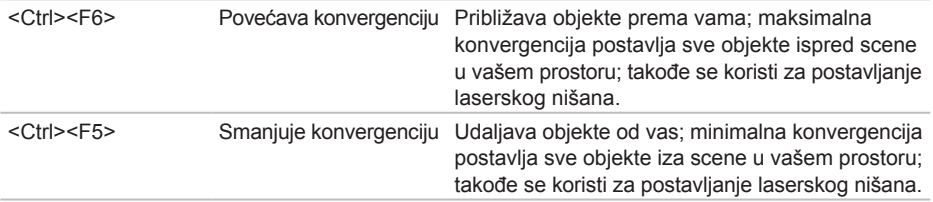

#### **Prilagođavanje tastera prečica**

Da biste prilagodili prečice na tastaturi:

- **1.** Kliknite desnim tasterom miša unutar radne površine i izaberite **NVIDIA Control Panel**  (NVIDIA kontrolna tabla).
- **2.** Unutar prozora **NVIDIA Control Panel** (NVIDIA kontrolna tabla) kliknite na **Stereoscopic 3D**  (Stereoskopski 3D) da biste proširili izbor (ako već nije proširen) a zatim kliknite na **Set keyboard shortcuts** (Podesite prečice na tastaturi).
- **3.** Kliknite na okvir koji prikazuje prečice koje želite da promenite.
- **4.** Pritisnite željenu kombinaciju tastera.
- **5.** Kliknite na **OK** da biste sačuvali i izađite.

## **3D fotografije**

Možete da pregledate stereoskopske 3D fotografije pomoću programa NVIDIA Photo Viewer koji je dostupan u NVIDIA 3DTV Play aplikaciji. Pregledač fotografija takođe omogućava uređivanje 3D efekata na fotografijama.

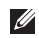

**ZA NAPOMENA:** Za više informacija o korišćenju pregledača fotografija i preuzimanju 3D fotografija posetite stranicu **www.nvidia.com**.

## **Blu-ray 3D**

Aplikacija NVIDIA 3DTV Play omogućava gledanje Blu-ray 3D video zapisa pri rezoluciji od 1080p. Za 3D Blu-ray reprodukciju postavite rezoluciju na **1080p**, **1920x1080** a frekvenciju osvežavanja na **24/23 Hz** u HD 3D režimu. Da biste gledali Blu-ray 3D video zapise, koristite aplikaciju CyberLink Power DVD koja je instalirana na vašem računaru. Aplikacija CyberLink PowerDVD automatski detektuje vaš 3D TV.

- **NAPOMENA:** Za više informacija o opcijama i postavkama konfiguracije aplikacije CyberLink PowerDVD kliknite na **Help** (Pomoć) u aplikaciji.
- **NAPOMENA:** Za više informacija o korišćenju Blu-ray 3D posetite stranicu **www.nvidia.com**.
- **NAPOMENA:** Da biste pregledali članke i najčešće postavljana pitanja iz baze znanja posetite stranicu **support.nvidia.com**.

# **Dell Stage**

Softver Dell Stage obezbeđuje pristup omiljenim medijima i multi-touch aplikacijama.

Da biste pokrenuli Dell Stage, kliknite na **Start**  $\bigoplus$  **→ All Programs** (Svi programi)→ **Dell Stage**→ **Dell Stage**.

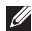

**A NAPOMENA:** Neke od aplikacija u Dell Stage se takođe mogu pokrenuti iz menija **All Programs** (Svi programi).

Uslugu Dell Stage možete prilagoditi na sledeći način:

- Promenite raspored prečice aplikacije Izaberite i zadržite prečicu aplikacije dok ne zatreperi a zatim povucite prečicu do željene lokacije na Dell Stage.
- Minimizujte Povucite Dell Stage prozor u donji deo ekrana.
- Prilagodite Izaberite ikonu za postavke a zatim izaberite željenu opciju.

Sledeće aplikacije su dostupne u okviru usluge Dell Stage:

- **ZA NAPOMENA:** Neke aplikacije možda neće biti dostupne u zavisnosti od izbora koji ste izvršili pri kupovini računara.
- Music Reprodukujte muziku ili pretražujte muzičke datoteke prema albumu, izvođaču ili naslovu pesme. Takođe, možete da slušate radio stanice širom sveta. Opcionalna aplikacija Napster omogućava preuzimanje pesama kada ste povezani s Internetom.
- YOUPAINT Crtaite i uređujte slike.
- GAMES Igrajte igrice sa dodirnim odzivom.
- Documents Pruža brzi pristup fascikli Documents (Dokumenti) na vašem računaru.

- PHOTO Pregledaite, organizuite ili uređujte svoje fotografije. Možete da kreirate prezentacije i kolekcije svojih slika i da ih otpremate na **Facebook** ili **Flickr** kada ste povezani s Internetom.
- Dell Web Obezbeđuje pregled do četiri vaše omiljene web stranice. Kliknite ili tapnite na pregled web stranice da biste je otvorili u web pregledaču.
- VIDEO Pregled video zapisa. Opcionalna aplikacija CinemaNow omogućava kupovinu ili iznajmljivanje filmova i TV serija kada ste povezani s Internetom.
- SHORTCUTS Obezbeđuje brzi pristup vašim najčešće korišćenim programima.
- STICKYNOTES Kreiraite obaveštenia ili podsetnike pomoću tastature ili dodirnog ekrana. Ova obaveštenja će se pojaviti na tabli s obaveštenjima sledeći put kada pristupite aplikaciji STICKYNOTES. Takođe, možete da sačuvate obaveštenja na radnoj površini.
- Web Tile Obezbeđuje pregled do četiri vaše omiljene web stranice. Pločice vam omogućuju da dodajete, uređujete ili brišete pregled web stranice. Kliknite ili tapnite na pregled web stranice da biste je otvorili u web pregledaču. Takođe, možete da kreirate više web pločica putem Galerije aplikacija.

## **Senzor slobodnog pada**

Senzor slobodnog pada štiti čvrsti disk vašeg računara od mogućeg oštećenja, određivanjem stanja uzrokovanog nenamernim ispuštanjem računara. Kada se stanje slobodnog pada detektuje, čvrsti disk se postavlja u *sigurno stanje* kako bi se sprečila oštećenja glave za čitanje/pisanje i mogući gubitak podataka. Vaš čvrsti disk se vraća u normalan rad kada se stanje slobodnog pada više ne detektuje.

# **Rešavanje problema**

Ovaj odeljak pruža informacije o otklanjanju problema na vašem računaru. Ako problem ne možete da rešite pomoću smernica navedenih u nastavku pogledajte "Upotreba alatki za podršku" na strani [7](#page-72-0)1 ili "Kontakt s Dell-om" na strani [93](#page-94-0).

**UPOZORENJE: Samo obučeno servisno osoblje sme da skida poklopac računara. Pogledajte Service Manual (Servisni priručnik) na stranici support.dell.com/ manuals radi naprednih uputstava za servis.**

# **Tonski kodovi**

Vaš računar može da emituje niz tonova tokom pokretanja ako postoje greške ili problemi. Ovaj niz tonova, koji se naziva tonski kod identifikuje problem. Ako do toga dođe, zapišite tonski kod i kontaktirajte kompaniju Dell (pogledajte "Kontakt s Dell-om" na strani [93](#page-94-0)) radi pomoći.

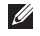

**NAPOMENA:** Za zamenu delova pogledajte *Service Manual* (Servisni priručnik) na stranici **support.dell.com**.

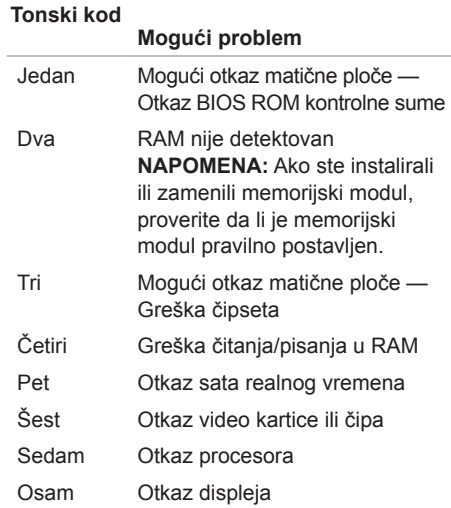

## **Problemi sa dodirnim ekranom**

#### **Neke ili sve multi-touch funkcije ne rade** —

- Neke funkcije dodira i multi-touch funkcije mogu biti onemogućene. Da biste ih omogućili dvaput kliknite na ikonu **Flicks** u oblasti za obaveštenja na vašoj radnoj površini. U prozoru **Pen and Touch** (Olovka i dodir) izaberite karticu **Touch** (Dodir) i uverite se da su izabrane opcije **Use your finger as an input device** (Koristite prst za unos) i **Enable multi-touch gestures and inking**  (Omogućite multi-touch pokrete i crtanje).
- Aplikacija možda neće podržavati multi-touch funkciju.
- Dodirni ekran je fabrički kalibrisan i ponovna kalibracija nije potrebna. Ako želite da izvršite kalibraciju dodirnog ekrana kliknite na **Star** → **Control panel** (Kontrolna tabla)→ **Hardware and Sound** (Hardver i zvuk)**→ Tablet PC Settings** (Postavke tablet računara)**→ Calibrate...** (Kalibracija...).

**NAPOMENA:** Nepravilna kalibracija može dovesti do neodgovarajuće osetljivosti na dodir.

**Ako osetljivost dodirnog ekrana počne da opada** — Dodirni ekran može imati strane predmete (kao što su stikeri) koji blokiraju dodirne senzore. Da biste uklonili te predmete:

**1.** Isključite računar.

**2.** Isključite AC adapter iz strujne utičnice.

#### **OPREZ: Za brisanje dodirnog ekrana nemojte da koristite vodu ili tečnost za čišćenje.**

**3.** Koristite čistu krpu koja ne ostavlja dlačice (ako je potrebno, sredstvo za čišćenje ili vodu možete poprskati na krpu, ali ne na ekran) i obrišite površinu i stranice dodirnog ekrana da biste uklonili prašinu ili otiske prstiju.

# **Problemi s mrežom**

### **Bežične veze**

#### **Ako se bežična veza s mrežom prekine** — Bežični usmerivač je isključen ili je bežična funkcija onemogućena na računaru.

- Proverite bežični usmerivač da biste se uverili da je uključen i povezan sa vašim izvorom podataka (kablovski modem ili mrežni čvor).
- Proverite da li je na vašem računaru omogućena bežična funkcija (pogledajte "Omogućite ili onemogućite bežičnu vezu (opcionalno)" na strani 1[6](#page-17-0)).
- Ponovo uspostavite vezu sa bežičnim usmerivačem (pogledajte "Podešavanje bežične veze" na strani [23](#page-24-0)).
- Smetnje mogu da blokiraju ili prekidaju vašu bežičnu vezu. Pokušajte da svoj računar približite bežičnom usmerivaču.

## **Žičane veze**

### **Ako se žičana veza s mrežom prekine** —

Mrežni kabl je labav ili oštećen.

• Proverite mrežni kabl da biste potvrdili da je priključen i da nije oštećen.

## <span id="page-68-0"></span>**Problemi s napajanjem**

**Ako je svetlo za napajanje isključeno** — Računar je isključen, u režimu usnulosti ili ne dobija napajanje.

- Pritisnite dugme za uključivanje/isključivanje. Računar nastavlja sa uobičajenim radom ako je isključen ili u režimu usnulosti.
- Ponovo namestite kabl AC adaptera u konektor za napajanje na računaru i u električnu utičnicu.
- Ako je kabl AC adaptera priključen u produžni kabl, proverite da li je produžni kabl priključen u električnu utičnicu i da li je uključen. Takođe, premostite uređaje za prenaponsku zaštitu i produžne kablove da biste potvrdili da se računar uključuje pravilno.
- Uverite se da je električna utičnica u funkciji proverom sa nekim drugim uređajem, npr. lampom.
- Proverite veze kabla AC adaptera. Ako AC adapter ima svetlo, proverite da li je svetlo na AC adapteru aktivno.

**Ako je svetlo napajanja kontinualno belo i računar ne reaguje** — Displej možda neće reagovati.

- Pritiskajte dugme za uključivanje/isključivanje dok se računar ne isključi, a zatim ga ponovo ukliučite.
- Ako se problem nastavi kontaktirajte Dell (pogledajte "Kontakt s Dell-om" na strani [93](#page-94-0)).

**Ako svetlo napajanja treperi belo** — Računar je u pripravnosti ili displej možda ne reaguje.

- Pritisnite taster na tastaturi, pomerite povezanog miša ili prst po tačpedu ili pritisnite dugme za uključivanje/isključivanje da biste nastavili sa uobičajenim radom.
- Ako displej ne reaguje, pritiskajte dugme za uključivanje/isključivanje dok se računar ne isključi, a zatim ga ponovo uključite.
- Ako se problem nastavi kontaktirajte Dell (pogledajte "Kontakt s Dell-om" na strani [93](#page-94-0)).

### **Ako su se pojavile smetnje koje ometaju**

**prijem na računaru** — Neželjeni signal stvara smetnje prekidanjem ili blokiranjem drugih signala. Neki mogući uzroci smetnji su:

- Kablovi za napajanje, kablovi tastature i miša.
- Preveliki broj uređaja povezanih na produžni kabl.
- Više produžnih kablova povezanih na istu električnu utičnicu.

# **Problemi s memorijom**

### **Ako ste primili poruku o nedovoljnoj memoriji** —

- Sačuvajte i zatvorite sve otvorene datoteke i zatvorite sve otvorene programe koje ne koristite da biste videli da li to rešava problem.
- Pogledajte dokumentaciju softvera u vezi minimalnih zahteva u pogledu memorije. Ako je potrebno, instalirajte dodatnu memoriju (pogledajte *Service Manual*  (Servisni priručnik) na stranici **support.dell.com/manuals**).
- Ponovo postavite memorijski modul(e) u konektor(e) (pogledajte *Service Manual*  (Servisni priručnik) na stranici **support.dell.com/manuals**).
- Ako se problem nastavi kontaktirajte Dell (pogledajte "Kontakt s Dell-om" na strani [93](#page-94-0)).

### **Ako osetite kakve druge probleme s memorijom** —

- Pokrenite program Dell Diagnostics (pogledajte "Dell dijagnostika" na strani [73](#page-74-0)).
- Ako se problem nastavi kontaktirajte Dell (pogledajte "Kontakt s Dell-om" na strani [93](#page-94-0)).

## **Zatvaranja i problemi sa softverom**

**Ako se računar ne pokreće** — Proverite da li je kabl AC adaptera čvrsto priključen na računar i električnu utičnicu.

### **Ako program prestane s radom** —

Prekinite rad programa:

- **1.** Istovremeno pritisnite tastere <Ctrl><Shift><Esc>.
- **2.** Kliknite na **Applications** (Aplikacije).
- **3.** Izaberite program koji više ne funkcioniše.
- **4.** Kliknite na **End Task** (Završi zadatak).

**Ako se program neprekidno gasi** — Proverite dokumentaciju o softveru. Ako je potrebno, deinstalirajte i ponovo instalirajte program.

**NAPOMENA:** Softver obično uključuje uputstva za instalaciju u svojoj dokumentaciji ili na CD-u.

#### **Ako je program dizajniran za prethodne verzije operativnog sistema Microsoft Windows** —

Pokrenite čarobnjaka za kompatibilnost programa. Čarobnjak za kompatibilnost programa konfiguriše program tako da radi u okruženju koje je slično prethodnoj verziji operativnog sistema Microsoft Windows.

Da biste pokrenuli čarobnjaka za kompatibilnost programa:

- **1.** Kliknite na **Start** → **Control Panel**  (Kontrolna tabla)→ **Programs** (Programi)→ **Run programs made for previous versions of Windows** (Pokrenite programe dizajnirane za prethodne verzije Windowsa).
- **2.** Na ekranu dobrodošlice kliknite na **Next** (Dalje).
- **3.** Sledite uputstva na ekranu.

**Rešavanje problema**

**Ako računar prestane da reaguje ili se pojavi plavi ekran** —

#### **OPREZ: Postoji mogućnost da izgubite podatke ako ne možete da isključite operativni sistem.**

Ako ne ostvarite reakciju pritiskom na taster na tastaturi ili pomeranjem miša, pritisnite i držite dugme za uključivanje/isključivanje najmanje 8 do 10 sekundi dok se računar ne isključi a zatim ponovo pokrenite svoj računar.

#### **Ako imate drugih problema sa softverom** —

- Odmah napravite rezervnu kopiju datoteka.
- Koristite antivirusni program za proveru čvrstog diska ili CD-a.
- Sačuvajte i zatvorite sve otvorene datoteke ili programe i isključite računar putem menija **Start** .
- Proverite dokumentaciju softvera ili kontaktirajte proizvođača softvera radi podataka o otklanjanju problema:
	- **–** Proverite da li je program kompatibilan sa operativnim sistemom instaliranim na vašem računaru.
	- **–** Proverite da li vaš računar zadovoljava minimalne hardverske zahteve potrebne za pokretanje softvera. Pogledajte dokumentaciju softvera radi podataka.
	- **–** Proverite da li je program ispravno instaliran i konfigurisan.
	- **–** Potvrdite da upravljački programi uređaja nisu u sukobu sa programom.
	- **–** Ako je potrebno, deinstalirajte i ponovo instalirajte program.
	- **–** Zapišite sve poruke greške koje se prikažu da biste olakšali otklanjanje problema u kontaktu s kompanijom Dell.
## **Upotreba alatki za podršku**

## <span id="page-72-0"></span>**Dell centar za podršku**

**Sva neophodna podrška na jednom zgodnom mestu.**

**Dell Support Center** (Dell centar za podršku) pruža upozorenja sistema, ponude za unapređenje performansi, informacije o sistemu i veze ka ostalim Dell alatkama i dijagnostičkim uslugama.

Da biste pokrenuli aplikaciju, kliknite na **Start**  $\bigoplus$  **→ All Programs** (Svi programi)→ **Dell**→ **Dell Support Center** (Dell centar za podršku)→ **Launch Dell Support Center**  (Pokrenite Dell centar za podršku).

Početna stranica **Dell Support Center** (Dell centar za podršku) prikazuje broj modela vašeg računara, servisnu oznaku, ekspresnu servisnu oznaku, status garancije i upozorava na unapređenje performansi vašeg računara.

Početna stranica takođe pruža veze za pristup programima:

**PC Checkup (Provera računara)** — Pokrenite dijagnostiku hardvera, pogledajte koji program koristi najviše memorije na vašem čvrstom disku i pratite promene izvršene na vašem računaru svakog dana.

#### **PC Checkup uslužni programi**

- **Drive Space Manager (Menadžer prostora diska)** — Upravljajte svojim čvrstim diskom koristeći vizuelni prikaz prostora koji koristi svaki tip datoteke.
- **Performance and Configuration History (Istorija performansi i konfiguracije)** — Nadzirite događaje sistema i promene tokom vremena. Ovaj uslužni program prikazuje sva skeniranja hardvera, testove, promene sistema, kritične događaje i tačke obnove na dan kada su se dogodili.

**Detailed System Information (Detaljne** 

**informacije o sistemu)** — Pogledajte detaljne informacije o vašem hardveru i konfiguracijama operativnog sistema; pristupite kopijama ugovora o uslugama, informacijama o garanciji i opcijama za obnavljanje garancije.

**Get Help (Pribavi pomoć)** — Pogledajte opcije Dell tehničke podrške, Podršku za kupce, Obilaske i obuku, Onlajn alatke, Uputstvo za korisnika, Informacije o garanciji, FAQ, itd.

#### **Backup and Recovery (Rezervna kopija**

*i* **oporavak)** — Kreiraite medijum za oporavak, pokrenite alatku za oporavak i pravljenje onlajn rezervne kopije datoteka.

**System Performance Improvement Offers** 

**(Ponude za unapređenje performansi sistema)** — Zatražite softverska i hardverska rešenja koja će vam pomoći da poboljšate performanse vašeg sistema.

Za više informacija o usluzi **Dell Support Center**  (Dell centar za podršku) i za preuzimanje i instaliranje dostupnih alata za podršku posetite stranicu **DellSupportCenter.com**.

## <span id="page-73-0"></span>**My Dell Downloads (Moja Dell preuzimanja)**

**NAPOMENA:** Usluga My Dell Downloads (Moja Dell preuzimanja) možda nije dostupna u svim regionima.

Neki od softvera koji su prethodno instalirani na novi Dell računar ne uključuju CD ili DVD sa rezervnom kopijom. Ovaj softver je dostupan na My Dell Downloads web stranici. Sa ove web stranice možete da preuzimate dostupan softver za ponovnu instalaciju ili kreirate sopstvene medijume za rezervnu kopiju.

Da biste se registrovali i koristili My Dell Downloads:

- **1.** Posetite **DownloadStore.dell.com/media**.
- **2.** Sledite uputstva na ekranu da biste se registrovali i preuzeli softver.
- **3.** Ponovo instaliraite softver ili kreiraite medijum sa rezervnom kopijom za buduću upotrebu.

## <span id="page-74-1"></span>**Otklanjanje problema s hardverom**

Ako uređaj nije pronađen za vreme podešavanja operativnog sistema ili je pronađen ali je pogrešno konfigurisan, možete da koristite **Hardware Troubleshooter** (Otklanjanje problema s hardverom) da biste rešili nekompatibilnost.

Da biste pokrenuli Hardware Troubleshooter:

- **1.** Kliknite na Start  $\bigoplus$  → Help and Support (Pomoć i podrška).
- **2.** U okvir za pretragu unesite hardware troubleshooter i pritisnite <Enter> da biste pokrenuli pretragu.
- **3.** U rezultatima pretrage, izaberite opciju koja najbolje opisuje problem i sledite preostale korake za otklanjanje problema.

## <span id="page-74-0"></span>**Dell dijagnostika**

Ako naiđete na problem s vašim računarom, izvršite provere date u odeljku "Zatvaranja i problemi sa softverom" na strani [69](#page-70-0) i pokrenite Dell Diagnostics pre nego što kontaktirate Dell radi tehničke podrške.

- **MAPOMENA:** Funkcija Dell Diagnostics radi samo na Dell računarima.
- **ZA NAPOMENA:** Disk sa upravljačkim i uslužnim programima *Drivers and Utilities* možda nećete dobiti uz računar.

Proverite da li je uređaj koji želite da testirate prikazan u programu za podešavanje sistema i da li je aktivan. Pritisnite taster <F2> tokom POST (Power On Self Test) rutine da biste ušli u uslužni program System Setup (BIOS).

Pokrenite program Dell Diagnostics sa čvrstog diska ili sa diska *Drivers and Utilities*.

#### **Pokretanje programa Dell Diagnostics sa čvrstog diska**

Dell Diagnostics se nalazi u skrivenom delu sa dijagnostičkim uslužnim programima vašeg čvrstog diska.

- 
- **NAPOMENA:** Ako vaš računar ne može da prikaže sliku ekrana, kontaktirajte Dell (pogledajte "Kontakt s Dell-om" na strani [93](#page-94-0)) za podršku.
- **1.** Proverite da li je računar priključen na električnu utičnicu koja ispravno radi.
- **2.** Uključite (ili ponovo pokrenite) računar.
- **3.** Kada se pojavi DELL logotip, odmah pritisnite taster <F12>. U meniju za podizanje izaberite **Diagnostics** (Dijagnostika) i pritisnite <Enter>. To može inicirati Pre-Boot System Assessment (PSA) rutinu na vašem računaru.
- **ZA NAPOMENA:** Ako čekate predugo i pojavi se logotip operativnog sistema, sačekajte dok ne ugledate Microsoft Windows radnu površinu; zatim, isključite računar i pokušajte ponovo.

**NAPOMENA:** Ako ugledate poruku da deo sa dijagnostičkim uslužnim programima nije pronađen, pokrenite program Dell Diagnostics sa diska *Drivers and Utilities*.

*Ako je PSA rutina inicirana:*

- **a.** PSA rutina počinje da izvršava testove.
- **b.** Ako se PSA rutina uspešno završi, pojavljuje se sledeća poruka: "No problems have been found with this system so far. Do you want to run the remaining memory tests? This will take about 30 minutes or more. Do you want to continue? (Recommended)." ("Na ovom sistemu do sada nisu pronađeni problemi. Da li želite da pokrenete preostale testove memorije? To će potrajati oko 30 ili više minuta. Da li želite da nastavite? (Preporučuje se).")
- **c.** Ako imate problema sa memorijom, pritisnite <y>, u ostalim slučajevima pritisnite <n>. Pojavljuje se sledeća poruka: "Booting Dell Diagnostic Utility Partition. Press any key to continue." ("Podizanje dela sa Dell Diagnostic uslužnim programom. Pritisnite bilo koji taster za nastavak.")
- **d.** Pritisnite bilo koji taster da biste prešli u prozor **Choose An Option** (Izaberite opciju).

#### *Ako PSA rutina nije inicirana:*

Pritisnite bilo koji taster da biste pokrenuli program Dell Diagnostics iz dela sa dijagnostičkim uslužnim programima na čvrstom disku i pređite u prozor **Choose An Option** (Izaberite opciju).

**4.** Izaberite test koji želite da pokrenete.

- **5.** Ako se tokom testa naiđe na problem, na ekranu se pojavljuje poruka sa kodom greške i opisom problema. Zapišite kod greške i opis problema i kontaktirajte kompaniju Dell (pogledajte "Kontakt s Dell-om" na strani [93](#page-94-0)) radi pomoći.
- **A NAPOMENA:** Servisna oznaka vašeg računara se prikazuje u gornjem delu svakog test ekrana. Servisna oznaka pomaže pri identifikaciji vašeg računara kada kontaktirate Dell.
- **6.** Kada se testovi završe, zatvorite test ekran da biste se vratili u prozor **Choose An Option** (Izaberite opciju).
- **7.** Da biste napustili program Dell Diagnostics i ponovo pokrenuli računar kliknite na **Exit**  (Izlaz).

#### **Pokretanje programa Dell Diagnostics sa diska s upravljačkim i uslužnim programima**

- **ZA NAPOMENA:** Disk sa upravljačkim i uslužnim programima *Drivers and Utilities* možda nećete dobiti uz računar.
- **1.** Stavite disk *Drivers and Utilities*.
- **2.** Isključite i ponovo pokrenite računar. Kada se pojavi DELL logotip, odmah pritisnite taster <F12>.
- **ZA NAPOMENA:** Ako čekate predugo i pojavi se logotip operativnog sistema, sačekajte dok ne ugledate Microsoft Windows radnu površinu; zatim, isključite računar i pokušajte ponovo.

**ZA NAPOMENA:** Sledećim koracima menja se sekvenca podizanja sistema samo jednom. Pri sledećem pokretanju, računar podiže sistem u skladu sa uređajima određenim u programu za podešavanje sistema.

- **3.** Kada se pojavi lista sa uređajima za podizanje sistema označite **CD/DVD/CD-RW** i pritisnite taster <Enter>.
- **4.** U meniju koji se pojavljuje izaberite opciju **Boot from CD-ROM** (Pokreni sa CD-ROM-a) i pritisnite taster <Enter>.
- **5.** Ukucajte 1 da biste pokrenuli meni CD-a i pritisnite taster <Enter> da biste nastavili.
- **6.** Iz liste izaberite opciju **Run the 32 Bit Dell Diagnostics** (Pokreni 32-bitni Dell Diagnostics). Ako su navedene različite verzije, izaberite verziju koja odgovara vašem računaru.
- **7.** Izaberite test koji želite da pokrenete.
- **8.** Ako se tokom testa naiđe na problem, na ekranu se pojavljuje poruka sa kodom greške i opisom problema. Zapišite kod greške i opis problema i kontaktirajte kompaniju Dell (pogledajte "Kontakt s Dell-om" na strani [93](#page-94-0)) radi pomoći.
- **A NAPOMENA:** Servisna oznaka vašeg računara se prikazuje u gornjem delu svakog test ekrana. Servisna oznaka pomaže pri identifikaciji vašeg računara kada kontaktirate Dell.
- **9.** Kada se testovi završe, zatvorite test ekran da biste se vratili u prozor **Choose An Option**  (Izaberite opciju).
- **10.**Da biste napustili program Dell Diagnostics i ponovo pokrenuli računar kliknite na **Exit**  (Izlaz).
- **11.**Izvadite disk *Drivers and Utilities*.

## <span id="page-79-0"></span>**Obnavljanje operativnog sistema**

Možete da obnovite operativni sistem na računaru pomoću bilo koje od sledećih opcija:

**OPREZ: Upotreba opcije Dell Factory Image Restore (Vraćanje Dell fabričke kopije sistema) ili diska sa operativnim sistemom za obnavljanje vašeg operativnog sistema trajno briše sve datoteke na računaru. Ako je moguće, napravite rezervnu kopiju datoteka pre nego što koristite ove opcije.**

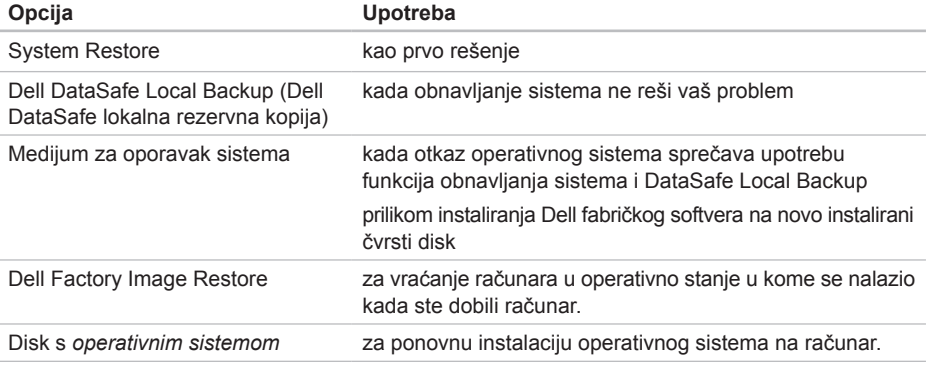

**NAPOMENA:** Disk sa *operativnim sistemom* možda nećete dobiti uz računar.

## <span id="page-80-0"></span>**System Restore (Obnavljanje sistema)**

Operativni sistem Windows sadrži funkciju System Restore koja vam omogućava da vratite računar u prethodno operativno stanje (bez uticaja na datoteke podataka) ako su promene na hardveru, softveru ili drugim sistemima ostavile računar u neželjenom operativnom stanju. Sve promene koje opcija System Restore čini vašem računaru se mogu vratiti u prethodno stanje.

**OPREZ: Radite redovne rezervne kopije datoteka podataka. Funkcija System Restore ne nadzire vaše datoteke i ne vraća ih u prvobitno stanje.**

#### **Pokretanje obnavljanja sistema**

- **1.** Kliknite na Start **a**.
- **2.** U okvir za pretragu unesite System Restore (Obnavljanje sistema) i pritisnite <Enter>.
- **NAPOMENA:** Može se pojaviti prozor **User Account Control** (Kontrola korisničkog naloga). Ako ste vi administrator na računaru kliknite na **Continue** (Nastavi); u suprotnom, kontaktirajte vašeg administratora kako bi on nastavio željenu radnju.
- **3.** Kliknite na **Next** (Dalje) i sledite uputstva na ekranu.

Ako funkcija System Restore ne reši problem, možete da poništite poslednje obnavljanje sistema.

#### **Poništavanje poslednjeg**

#### **obnavljanja sistema**

- **NAPOMENA:** Pre nego što poništite poslednje obnavljanje sistema, sačuvajte i zatvorite sve otvorene datoteke i zatvorite sve otvorene programe. Nemojte menjati, otvarati ili brisati bilo koje datoteke ili programe dok se obnavljanje sistema ne završi.
- **1.** Kliknite na Start  $\bigoplus$ .

<span id="page-81-1"></span>**Obnavljanje operativnog sistema** 

- **2.** U okvir za pretragu unesite System Restore (Obnavljanje sistema) i pritisnite <Enter>.
- **3.** Kliknite na **Undo my last restoration**  (Poništi moje poslednje obnavljanje) i kliknite na **Next** (Dalje).

## <span id="page-81-0"></span>**Dell DataSafe Local Backup (Dell DataSafe lokalna rezervna kopija)**

**OPREZ: Upotreba programa Dell DataSafe Local Backup za obnavljanje operativnog sistema trajno uklanja sve programe ili upravljačke programe instalirane nakon prijema računara. Kreirajte medijum za rezervnu kopiju aplikacija koje želite da instalirate na vašem računaru pre korišćenja funkcije Dell DataSafe Local Backup. Funkciju Dell DataSafe Local Backup koristite samo ako funkcija System Restore nije rešila problem sa operativnim sistemom.** **OPREZ: Iako je funkcija Dell Datasafe Local Backup dizajnirana da sačuva datoteke s podacima na računaru, preporučuje se da kreirate rezervnu kopiju datoteka s podacima pre korišćenja funkcije Dell DataSafe Local Backup.**

**A NAPOMENA:** Ako funkcija Dell DataSafe

Local Backup nije dostupna na vašem računaru, koristite funkciju Dell Factory Image Restore (pogledajte "Dell Factory Image Restore (Obnavljanje Dell fabričke kopije)" na strani [8](#page-84-0)3) da biste obnovili operativni sistem.

Funkciju Dell DataSafe Local Backup možete da koristite za vraćanje čvrstog diska u operativno stanje u kom se nalazio pri kupovini računara, uz očuvanje datoteka s podacima.

Funkcija Dell DataSafe Local Backup omogućava vam da:

- Kreirate rezervnu kopiju i vraćate računar u ranije operativno stanje.
- Kreirate medijum za oporavak sistema (pogledajte "Kreirajte medijum za oporavak sistema (preporučuje se)" na strani 1[2](#page-13-0))

#### **Osnove programa Dell DataSafe Local Backup**

Da biste obnovili operativni sistem i Dell fabrički instalirani softver uz očuvanje datoteka sa podacima:

- **1.** Isključite računar.
- **2.** Prekinite vezu sa svim uređajima (USB disk, štampač itd) koji su povezani sa računarom i uklonite sav novi unutrašnji hardver.
- **NAPOMENA:** Nemojte isključivati AC adapter.
- **3.** Uključite računar.
- **4.** Kada se pojavi DELL logotip, pritisnite taster <F8> nekoliko puta da biste pristupili prozoru **Advanced Boot Options** (Napredne opcije podizania).
- **NAPOMENA:** Ako čekate predugo i pojavi  $\mathscr{M}$ se logotip operativnog sistema, sačekajte dok ne ugledate Microsoft Windows radnu površinu; zatim, isključite računar i pokušajte ponovo.
- **5.** Izaberite opciju **Repair Your Computer**  (Popravite vaš računar).
- **6.** Izaberite opciju **Dell DataSafe Restore and Emergency Backup** (Dell DataSafe obnavljanje i hitna rezervna kopija) u meniju **System Recovery Options** (Opcije oporavka sistema) i sledite uputstva na ekranu.
- **ZA NAPOMENA:** Proces rekonstrukcije može potrajati sat vremena ili duže u zavisnosti od veličine podataka koje treba obnoviti.
- **NAPOMENA:** Za više informacija u bazi  $\mathscr{U}$ znanja pogledajte članak broj 353560 na stranici **support.dell.com**.

#### <span id="page-83-1"></span>**Nadogradnja na Dell DataSafe Local Backup Professional**

**NAPOMENA: Program Dell DataSafe** Local Backup Professional može biti instaliran na vašem računaru, ako ste ga poručili u trenutku kupovine.

Dell DataSafe Local Backup Professional pruža dodatne funkcije koje vam omogućavaju da:

- Kreirate rezervnu kopiju i obnavljate računar u zavisnosti od tipa datoteka
- Kreirate rezervnu kopiju datoteka na lokalni uređaj za skladištenje
- Planirate automatsko rezervno kopiranje

Da biste nadogradili na Dell DataSafe Local Backup Professional:

- **1.** U oblasti za obaveštenja na radnoj površini dvaput kliknite na ikonu Dell DataSafe Local Backup **...**
- **2.** Kliknite na **Upgrade Now!** (Nadogradi odmah!)
- **3.** Sledite uputstva na ekranu.

## <span id="page-83-0"></span>**Medijum za oporavak sistema**

**OPREZ: Iako je medijum za oporavak sistema dizajniran da očuva datoteke s podacima na računaru, preporučuje se da kreirate rezervnu kopiju datoteka s podacima pre korišćenja medijuma za oporavak sistema.**

Medijum za oporavak sistema, kreiran pomoću programa Dell DataSafe Local Backup, možete da koristite za vraćanje čvrstog diska u operativno stanje u kom se nalazio pri kupovini računara, uz očuvanje datoteka s podacima na računaru.

Medijum za oporavak sistema koristite u sledećim slučajevima:

- Otkaz operativnog sistema koji sprečava upotrebu opcija obnavljanja instaliranih na vašem računaru.
- Otkaz čvrstog diska koji sprečava oporavak podataka.

<span id="page-84-1"></span>Da biste obnovili operativni sistem i Dell fabrički softver na računaru pomoću medijuma za oporavak sistema:

- **1.** Stavite disk za oporavak sistema ili USB ključ i ponovo pokrenite računar.
- **2.** Kada se pojavi DELLlogotip odmah pritisnite taster <F12>.
- **NAPOMENA:** Ako čekate predugo i pojavi  $\mathscr U$ se logotip operativnog sistema, sačekajte dok ne ugledate Microsoft Windows radnu površinu; zatim, isključite računar i pokušajte ponovo.
- **3.** Izaberite odgovarajući uređaj za podizanje sistema sa liste i pritisnite taster <Enter>.
- **4.** Sledite uputstva na ekranu.

## <span id="page-84-0"></span>**Dell Factory Image Restore (Obnavljanje Dell fabričke kopije)**

- **OPREZ: Upotreba programa Dell Factory Image Restore za obnavljanje operativnog sistema trajno briše sve podatke sa čvrstog diska i uklanja sve programe ili upravljačke programe instalirane nakon prijema računara. Ako je moguće, napravite rezervnu kopiju podataka pre nego što koristite ove opcije. Funkciju Dell Factory Image Restore koristite samo ako funkcija System Restore nije rešila problem sa operativnim sistemom.**
- **NAPOMENA:** Funkcija Dell Factory Image Restore možda neće biti dostupna u određenim zemljama ili na određenim računarima.

**NAPOMENA:** Ako funkcija Dell Factory  $\mathscr{M}$ Image Restore nije dostupna na vašem računaru, koristite funkciju Dell DataSafe Local Backup (pogledajte "Dell DataSafe Local Backup (Dell DataSafe lokalna rezervna kopija)" na strani [8](#page-81-0)0) da biste obnovili operativni sistem.

Funkciju Dell Factory Image Restore koristite samo kao poslednji način za obnavljanje operativnog sistema. Ova opcija vraća vaš čvrsti disk u operativno stanje u kome se nalazio u trenutku kupovine računara. Svi programi ili datoteke koji su dodati naknadnouključujući datoteke s podacima-trajno se brišu sa čvrstog diska. Datoteke s podacima obuhvataju dokumenta, proračunske tabele, e-poruke, digitalne fotografije, muzičke datoteke itd. Ako je moguće, kreirajte rezervnu kopiju svih podataka pre korišćenja funkcije Dell Factory Image Restore.

#### **Pokretanje funkcije Dell Factory Image Restore**

- **1.** Uključite računar.
- **2.** Kada se pojavi DELL logotip, pritisnite taster <F8> nekoliko puta da biste pristupili prozoru **Advanced Boot Options**  (Napredne opcije podizanja).
- **ZA NAPOMENA:** Ako čekate predugo i pojavi se logotip operativnog sistema, sačekajte dok ne ugledate Microsoft Windows radnu površinu; zatim, isključite računar i pokušajte ponovo.
- **3.** Izaberite opciju **Repair Your Computer**  (Popravite svoj računar). Pojavljuje se prozor **System Recovery Options** *(Opcije oporavka sistema).*
- **4.** Izaberite raspored tastera na tastaturi i kliknite na **Next** (Dalje).
- **5.** Da biste pristupili opcijama oporavka sistema, prijavite se kao lokalni korisnik. Da biste pristupili komandnoj liniji ukucajte administrator u polje **User name**  (Korisničko ime), a zatim kliknite na **OK**.
- **6.** Kliknite na **Dell Factory Image Restore**  (Obnavljanje Dell fabričke kopije). Pojavljuje se ekran dobrodošlice **Dell Factory Image Restore** (Obnavljanje Dell fabričke kopije).
- **NAPOMENA:** U zavisnosti od konfiguracije, možda ćete morati da izaberete opciju **Dell Factory Tools** (Dell fabričke alatke), a zatim **Dell Factory Image Restore** (Obnavljanje Dell fabričke kopije).
- **7.** Kliknite na **Next** (Dalje). Pojavljuje se ekran **Confirm Data Deletion**  (Potvrda brisanja podataka).
- 
- **NAPOMENA:** Ako ne želite da nastavite sa obnavljanjem fabričke kopije kliknite na **Cancel** (Otkaži).

**8.** Izaberite potvrdni okvir da biste potvrdili da želite da nastavite sa reformatiranjem čvrstog diska i vratite softver sistema u fabričko stanje, a zatim kliknite na **Next** (Dalje).

Počinje proces obnavljanja koji može potrajati pet ili više minuta. Kada se operativni sistem i fabričke aplikacije vrate u fabričko stanje pojavljuje se poruka.

**9.** Kliknite na **Finish** (Završi) da biste ponovo pokrenuli računar.

## <span id="page-87-0"></span>**Pribavljanje pomoći**

Ako se pojavio problem sa vašim računarom, možete da završite sledeće korake da biste ustanovili i otklonili problem.

- **1.** Za informacije i procedure koje se odnose na problem sa vašim računarom pogledajte "Solving Problems (Rešavanje problema)" na strani [6](#page-65-0)4.
- **2.** Za procedure o načinu pokretanja programa Dell Diagnostics pogledajte "Dell dijagnostika" na strani [73](#page-74-0).
- **3.** Popunite listu "Dijagnostička kontrolna lista" na strani [92](#page-93-0).
- **4.** Koristite Dell-ov obiman paket onlajn usluga koje su dostupne na stranici Dell podrške (**support.dell.com**) radi pomoći kod procedura instalacije i otklanjanja problema. Za opširniju listu onlajn Dell podrške pogledajte "Onlajn usluge" na strani [88](#page-89-0).
- **5.** Ako pomoću prethodno navedenih koraka niste rešili problem pogledajte "Pre pozivanja" na strani 9[1.](#page-92-0)
- **NAPOMENA:** Pozovite Dell podršku sa telefona kada ste u blizini ili pored računara tako da vam osoblje za podršku može pomoći sa neophodnim procedurama.
- **NAPOMENA:** Dell-ov sistem Express  $\mathscr{U}$ Service Code možda neće biti dostupan u svim zemljama.

Kada Dell-ov automatski telefonski sistem zatraži, unesite svoj Express Service Code kako bi se poziv prebacio direktno na odgovarajuće osoblje za podršku. Ako nemate Express Service Code, otvorite fasciklu **Dell Accessories** (Dell dodatna oprema), dvaput kliknite na ikonu **Express Service Code** (Kod za brzi servis) i sledite uputstva.

**A** NAPOMENA: Neke usluge nisu uvek dostupne na svim lokacijam izvan kontinentalnog dela SAD. Pozovite lokalnog predstavnika kompanije Dell u vezi informacija o dostupnosti.

## <span id="page-88-0"></span>**Tehnička podrška i korisnički servis**

Služba podrške kompanije Dell je dostupna da odgovori na vaša pitanja o Dell hardveru. Naše osoblje za podršku koristi računarsku dijagnostiku za pružanje brzih i tačnih odgovora.

Da biste kontaktirali službu podrške kompanije Dell pogledajte "Pre pozivanja" na strani [9](#page-92-0)1 a zatim pogledajte informacije za kontakt u vašem regionu ili posetite stranicu **support.dell.com**.

## **DellConnect**

DellConnect je jednostavna alatka za onlajn pristup koja omogućava Dell osoblju za servis i podršku da pristupi vašem računaru putem širokopojasne veze, ustanovi problem i popravi ga pod vašim nadzorom. Više informacija potražite na stranici **dell.com/DellConnect**.

## <span id="page-89-1"></span><span id="page-89-0"></span>**Onlajn usluge**

Na sledećim web stranicama možete saznati više o Dell proizvodima i uslugama:

- **dell.com**
- **dell.com/ap** (samo zemlje Azije/Pacifika)
- **dell.com/jp** (samo Japan)
- **euro.dell.com** (samo Evropa)
- **dell.com/la** (zemlje Latinske Amerike i Kariba)
- **dell.ca** (samo Kanada)

Dell podršci možete pristupiti putem sledećih web stranica i e-adresa:

#### **Web stranice Dell podrške**

- **support.dell.com**
- **support.jp.dell.com** (samo Japan)
- **support.euro.dell.com** (samo Evropa)
- **supportapj.dell.com** (samo Azija i Pacifik)

#### **E-adrese službe podrške kompanije Dell**

- **mobile\_support@us.dell.com**
- **support@us.dell.com**
- **la-techsupport@dell.com** (samo zemlje Latinske Amerike i Kariba)
- **apsupport@dell.com** (samo zemlje Azije/ Pacifika)

#### **E-adrese službe marketinga i prodaje kompanije Dell**

- **apmarketing@dell.com** (samo zemlje Azije/Pacifika)
- **sales\_canada@dell.com** (samo Kanada)

#### **Anonimni protokol za prenos datoteka (FTP)**

• **ftp.dell.com**

Prijavite se kao korisnik: anonymous (anonimni), i koristite svoju e-adresu kao lozinku.

## <span id="page-90-0"></span>**Usluga automatskog statusa narudžbine**

Da biste proverili status bilo kojeg Dell proizvoda koji ste naručili, možete posetiti stranicu **support.dell.com** ili pozvati uslugu automatskog statusa narudžbine. Snimak od vas traži informacije koje su potrebne za lociranje i izveštavanje o vašoj narudžbini.

Ako imate problema sa vašom narudžbinom, kao što su nedostajući delovi, pogrešni delovi ili neispravan račun, kontaktirajte Dell za pomoć kupcima. Imajte račun ili paking listu pri ruci prilikom upućivanja poziva.

Za brojeve telefona koje ćete pozivati u vašem regionu pogledajte "Kontakt s Dell-om" na strani [93](#page-94-0).

## **Informacije o proizvodu**

Ako su vam potrebne informacije o dodatnim proizvodima koji su dostupni od Dell-a, ili ako želite da nešto naručite, posetite Dell-ovu web stranicu na adresi **dell.com**. Za brojeve telefona koje ćete pozivati u vašem regionu ili putem kojih ćete razgovarati sa prodavcem pogledajte "Kontakt s Dell-om" na strani [93](#page-94-0).

### <span id="page-91-0"></span>**Vraćanje predmeta na popravku u okviru garancije ili uz naplatu**

Pripremite sve stavke za vraćanje, bilo da je reč o popravci ili naplati, na sledeći način:

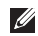

**X NAPOMENA:** Pre nego što kompaniii Dell vratite svoj proizvod, proverite da li ste kreirali rezervnu kopiju svih podataka na čvrstom disku (čvrstim diskovima) i na bilo kojim drugim uređajima za skladištenje na proizvodu. Uklonite bilo koje i sve poverljive, vlasničke i lične informacije, kao i uklonjive medijume, kao što su CD-i i medijske kartice. Kompanija Dell nije odgovorna za bilo koje vaše poverljive, vlasničke ili lične informacije; izgubljene ili oštećene podatke; ili oštećene ili izgubljene uklonjive medijume koji mogu biti sadržani u vašoj pošiljci.

**1.** Pozovite Dell da biste dobili autorizacioni broj za povratni materijal, i zapišite ga jasno i uočljivo na spoljašnjoj strani kutije. Za brojeve telefona koje ćete pozivati u vašem regionu pogledajte "Kontakt s Dell-om" na strani [93](#page-94-0).

- **2.** Priložite i kopiju računa i pismo s opisom razloga vraćanja.
- **3.** Priložite kopiju dijagnostičke kontrolne liste (pogledajte "Dijagnostička kontrolna lista" na strani [92](#page-93-0)), koja pokazuje testove koje ste pokrenuli i poruke o greškama koje je prijavio program Dell Diagnostics (pogledajte "Dell dijagnostika" na strani [73](#page-74-0)).
- **4.** Uključite i svu dodatnu opremu koja pripada stavci (stavkama) koju vraćate (kabl AC adaptera, softver, uputstva itd.) ako je povraćaj radi kredita.
- **5.** Opremu koju vraćate upakujte u originalnu (ili sličnu) ambalažu
- $\mathscr{Q}$ **NAPOMENA:** Troškove slanja plaćate sami. Takođe ste odgovorni za obezbeđenje bilo kog vraćenog proizvoda, i preuzimate i rizik od gubitka tokom slanja kompaniji Dell. Pošiljke s pouzećem se ne prihvataju.
- **NAPOMENA:** Pošiljke kojima nedostaje  $\mathscr{M}$ bilo koji od prethodnih zahteva kompanija Dell će odbiti i vratiti nazad.

### <span id="page-92-1"></span><span id="page-92-0"></span>**Pre pozivanja**

**NAPOMENA:** Pripremite vaš Express Service Code (Kod za brzi servis) kada pozivate. Kod pomaže automatskom telefonskom sistemu za podršku kompanije Dell da efikasnije preusmeri vaš poziv. Od vas se može tražiti i servisna oznaka.

#### **Lociranje vaše servisne oznake**

Servisnu oznaku za vaš računar možete pronaći na nalepnici sa donje strane računara.

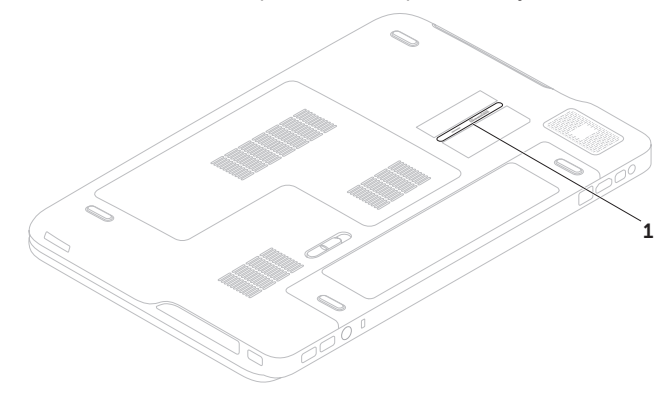

1 Servisna oznaka

#### <span id="page-93-1"></span>**Pribavljanje pomoći**

Ne zaboravite da popunite sledeću dijagnostičku kontrolnu listu. Ako je moguće, uključite računar pre nego što pozovete Dell za pomoć i pozovite sa telefona uz računar ili pored njega. Od vas se može tražiti da preko tastature unesete neke komande, prenesete detaljne informacije u toku rada ili pokušate druge korake za otklanjanje problema koje je moguće izvršiti samo na računaru. Obezbedite da je dokumentacija računara dostupna.

#### <span id="page-93-0"></span>**Dijagnostička kontrolna lista**

- Ime:
- Datum:
- Adresa:
- Broj telefona:
- Servisna oznaka (bar-kod sa donje strane računara):
- Express Service Code (Kod za brzi servis):
- Autorizacioni broj za povratni materijal (ako ga je obezbedio Dell tehničar podrške):
- Operativni sistem i verzija:
- Uređaji:
- Kartice za proširenje:
- Da li ste povezani sa mrežom? Da/Ne
- Mreža, verzija i mrežni adapter:
- Programi i verzije:

<span id="page-94-1"></span>Pogledajte dokumentaciju vašeg operativnog sistema da biste odredili sadržaj datoteka za pokretanje računara. Ako je računar povezan sa štampačem, odštampajte svaku datoteku. Inače, snimite sadržaj svake datoteke pre nego što pozovete Dell.

- Poruka o grešci, tonski kod ili dijagnostički kod:
- Opis problema i procedura za otklanjanje problema koje ste sproveli:

## <span id="page-94-0"></span>**Kontakt s Dell-om**

Za korisnike u Sjedinjenim Državama, pozovite 800-WWW-DELL (800-999-3355).

**NAPOMENA:** Ako nemate aktivnu Internet vezu, kontakt podatke možete pronaći na vašoj fakturi, ambalaži, računu ili Dell katalogu proizvoda.

Dell raspolaže s nekoliko onlajn i telefonskih službi za podršku i servisnih centara. Dostupnost zavisi od države i proizvoda a neke usluge mogu biti nedostupne u vašoj oblasti.

Da biste kontaktirali Dell radi prodaje, tehničke podrške ili pitanja za korisnički servis:

- **1.** Posetite stranicu **dell.com/ContactDell**.
- **2.** Izaberite vašu državu ili region.
- **3.** Izaberite odgovarajuću vezu za uslugu ili podršku na osnovu vašeg zahteva.
- **4.** Izaberite način za kontakt s Dell-om koji vama dogovara.

## <span id="page-95-0"></span>**Pronalaženje dodatnih informacija i izvora**

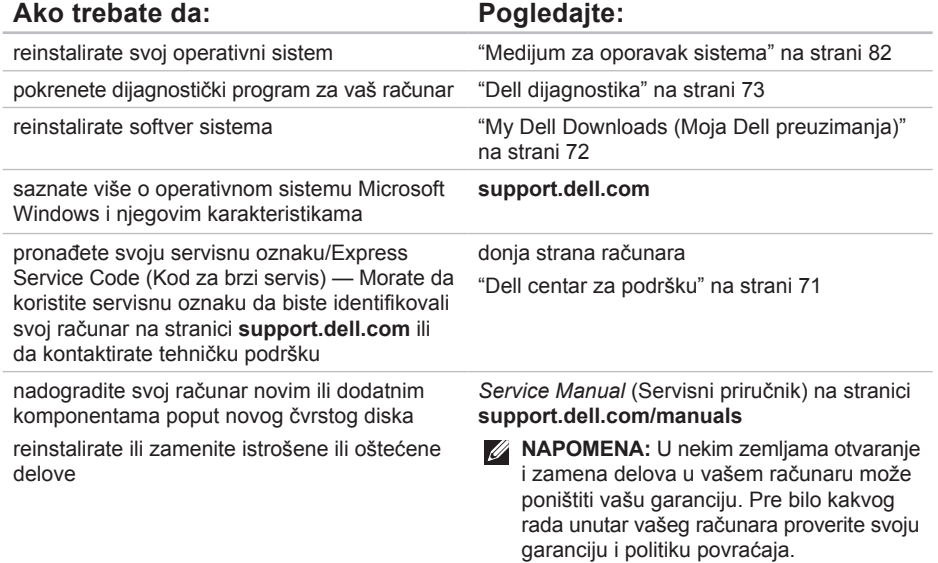

<span id="page-96-0"></span>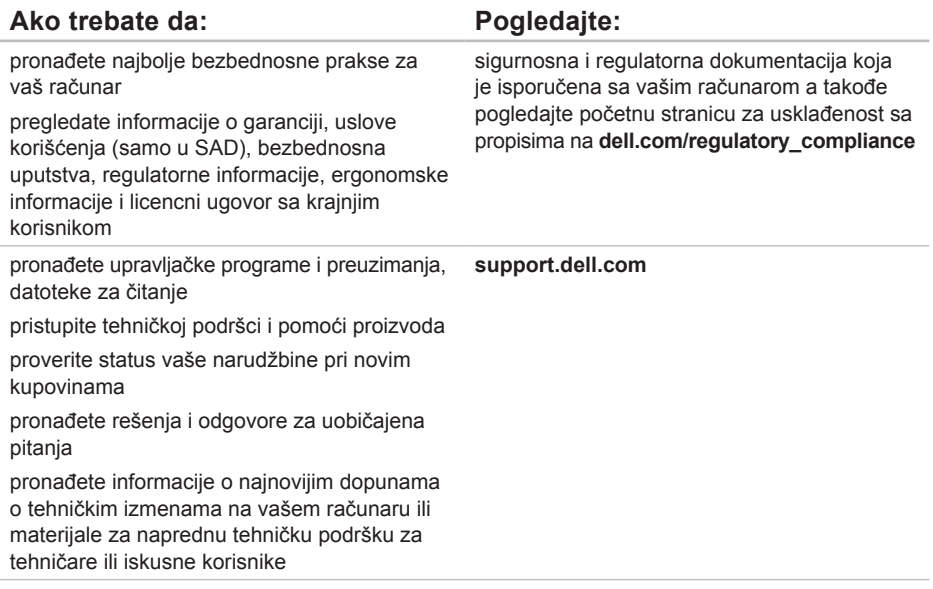

<span id="page-97-0"></span>Ovaj odeljak pruža informacije koje vam mogu biti potrebne pri podešavanju, ažuriranju upravljačkih programa i nadogradnji vašeg računara.

**NAPOMENA:** Oprema se može razlikovati po regionima. Za više informacija u vezi konfiguracije vašeg računara pogledajte odeljak **Detailed System Information** (Detaljne informacije o sistemu) u okviru Dell centra za podršku. Da biste pokrenuli Dell centar za podršku kliknite na **Start** → **All Programs** (Svi programi)→ **Dell**→ **Dell Support Center** (Dell centar za podršku)→ **Launch Dell Support Center** (Pokrenite Dell centar za podršku).

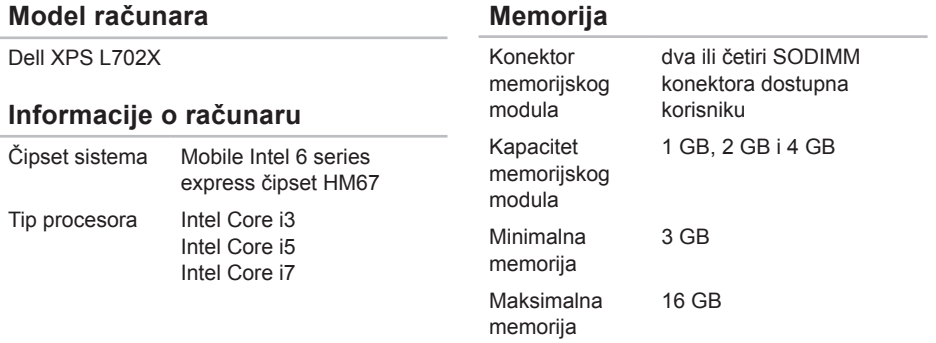

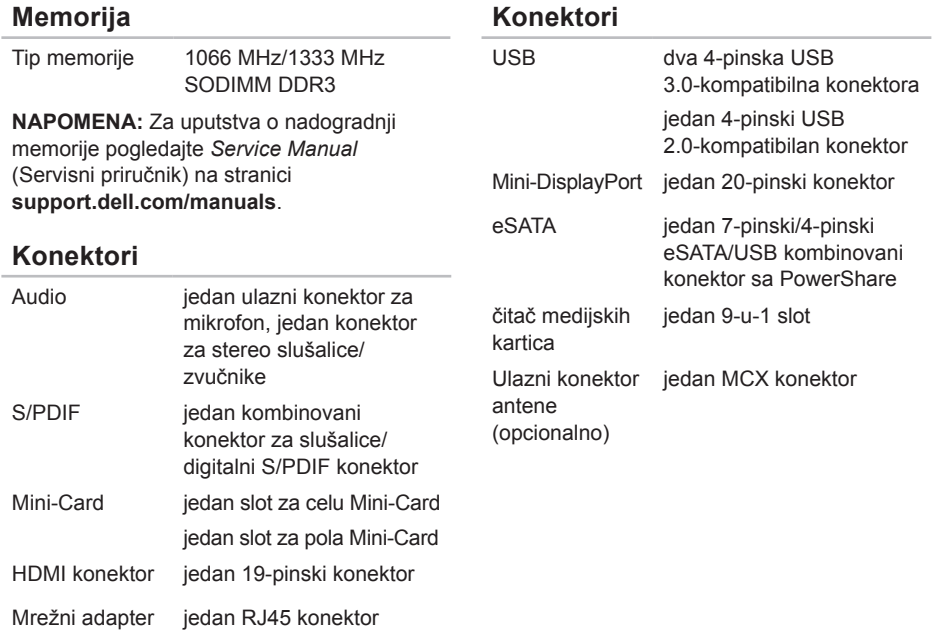

#### **Čitač medijskih kartica**

#### **Komunikacija**

Kontrola jačine zvuka

meniji programa softvera i kontrola medija

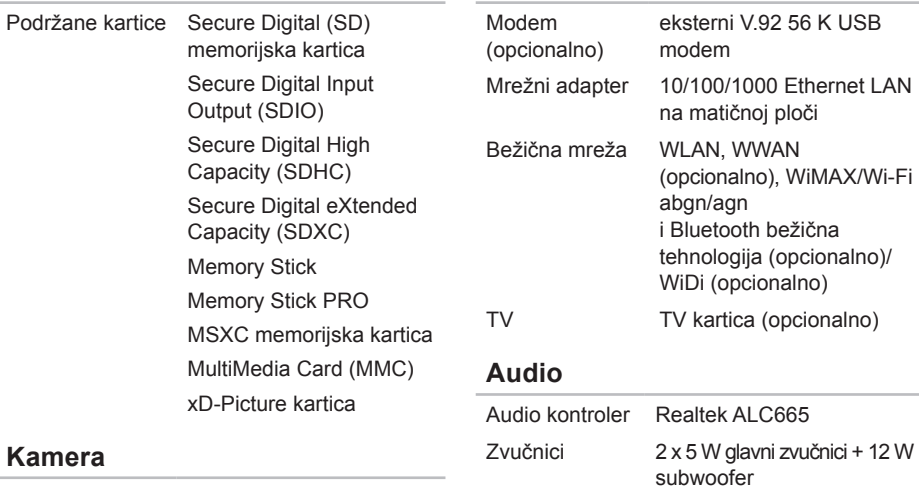

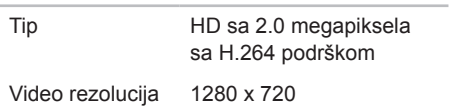

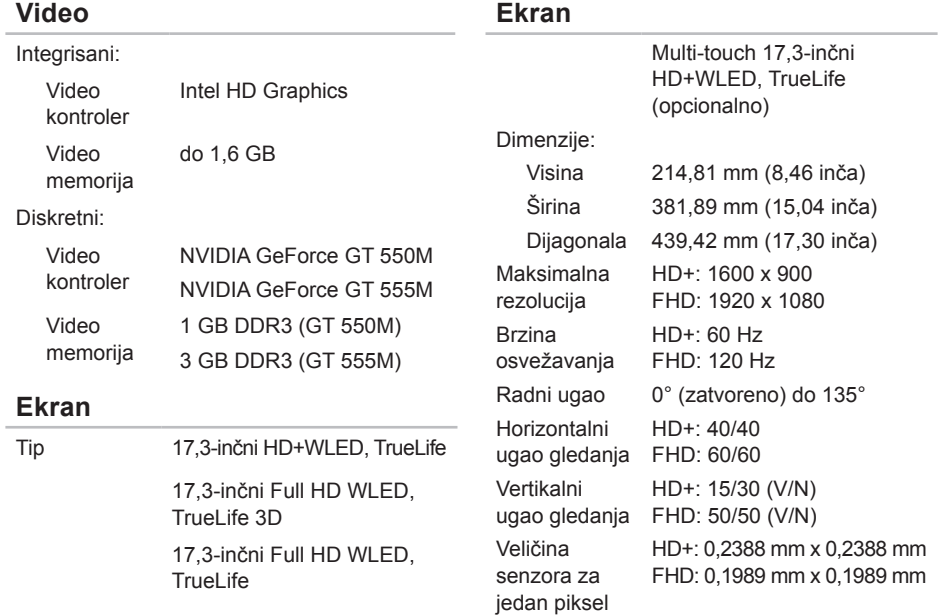

#### **Baterija**

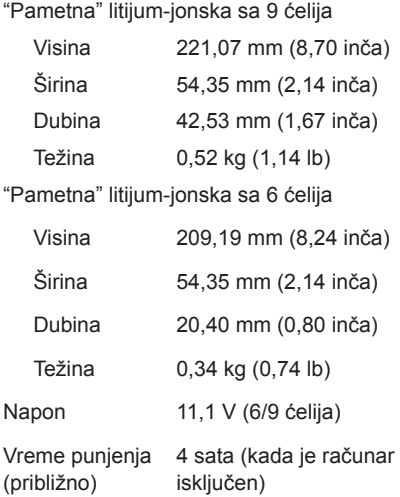

#### **Baterija**

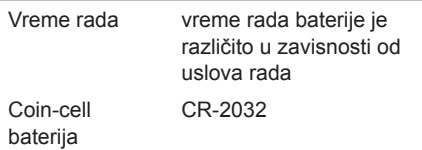

#### **AC adapter**

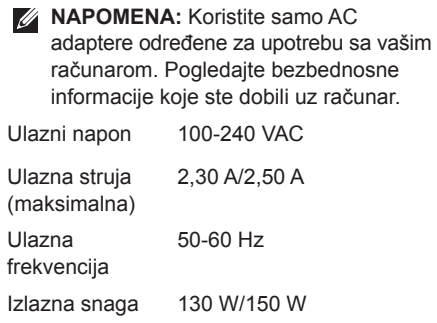

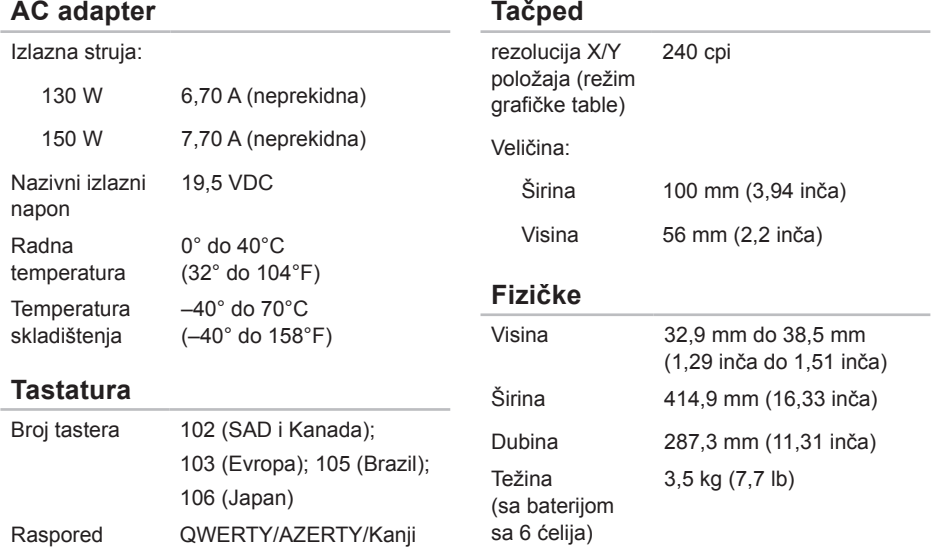

#### **Okruženje računara**

Opseg temperatura:

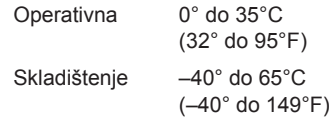

Relativna vlažnost (maksimalna):

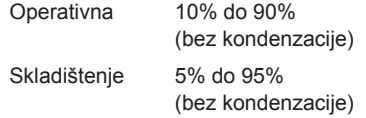

Maksimalne vibracije (korišćenjem nasumičnog spektra vibracija koji simulira okruženje korisnika):

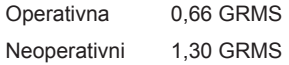

#### **Okruženje računara**

Maksimalni šok (operativni — meri se kada je program Dell Diagnostics pokrenut na čvrstom disku i sa 2 ms polusinusnim pulsom; neoperativni — meri se sa čvrstim diskom u položaju nepokretne glave i sa 2 ms polusinusnim pulsom):

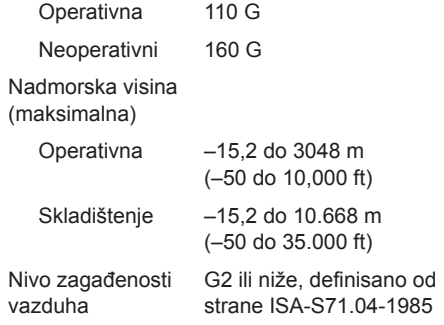

## **Dodatak**

## **Informacije za NOM, ili Službeni meksički standard (samo za Meksiko)**

Sledeće informacije se nalaze u uređaju(ima) opisanom u ovom dokumentu, u skladu sa zahtevima Službenog meksičkog standarda (NOM):

#### **Uvoznik:**

Dell México S.A. de C.V.

Paseo de la Reforma 2620 – Flat 11°

Col. Lomas Altas

11950 México, D.F.

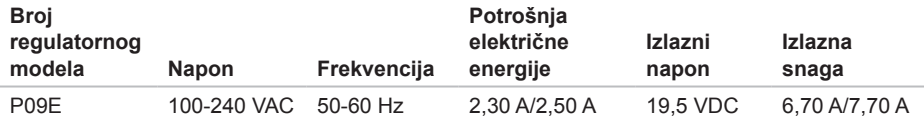

Za detalje pročitajte bezbednosne informacije koje ste dobili uz računar.

Za dodatne informacije o najboljim bezbednosnim praksama, pogledajte početnu stranicu za usklađenost sa propisima na **dell.com/regulatory\_compliance**.

# **Indeks**

Audio kontrolna tabla **[45](#page-46-0)**

### **B**

**A**

B-CAS kartica **[14](#page-15-0)** brzo prevlačenje **[50](#page-51-0)**

#### **C**

CD-i, reprodukcija i kreiranje **[55](#page-56-0)**

#### **D**

DataSafe Local Backup **[80](#page-81-1)** DellConnect **[87](#page-88-0)** Dell Diagnostics **[73](#page-74-1)** Dell Factory Image Restore **[83](#page-84-1)** Dell Stage **[61](#page-62-0)** Dijagnostička kontrolna lista **[92](#page-93-1)** Dodirni ekran Pokreti **[50](#page-51-0)** DVD-i, reprodukcija i kreiranje **[55](#page-56-0)**

#### **E**

e-adrese za tehničku podršku **[88](#page-89-1)** e-adrese podrške **[88](#page-89-1)**

#### **F**

FTP prijava, anonimna **[88](#page-89-1)**

#### **H**

hardverski problemi dijanoza **[73](#page-74-1)**

Internet veza **[23](#page-24-0)** ISP

Dobavljač Internet usluga **[23](#page-24-0)** isporuka proizvoda za povraćaj ili popravku **[90](#page-91-0)** izvori, pronalaženje više **[94](#page-95-0)**

### **K**

**I**

Kamera **[49](#page-50-0)** Kontakt s Dell-om onlajn **[93](#page-94-1)** Kontrolna traka **[35](#page-36-0)** korisnički servis **[87](#page-88-0)**

### **M**

Medijum za oporavak sistema **[82](#page-83-1)** mini-DisplayPort konektor **[33](#page-34-0)** mogućnosti računara **[54](#page-55-0)** mrežna veza rešavanje **[66](#page-67-0)**

## **N**

NVIDIA Optimus tehnologija **[56](#page-57-0)**

### **O**

opcije za preinstaliranje sistema **[78](#page-79-0)** optički disk Upotreba **[46](#page-47-0)** Otklanjanje problema s hardverom **[73](#page-74-1)**

#### **P**

podešavanje, pre početka **[7](#page-8-0)** pomoć pribavljanje pomoći i podrške **[86](#page-87-0)** povezivanje sa Internetom **[23](#page-24-0)** povraćaj u garanciji **[90](#page-91-0)** pozivanje Dell-a **[91](#page-92-1)** problemi, rešavanje **[64](#page-65-1)** problemi s memorijom rešavanje **[68](#page-69-0)**

#### **Indeks**

problemi s napajanjem, rešavanje **[67](#page-68-0)** produžni kablovi, upotreba **[8](#page-9-0)** proizvodi

informacije i kupovina **[89](#page-90-0)** pronalaženje više informacija **[94](#page-95-0)** protok vazduha, dozvoliti **[7](#page-8-0)**

## **R**

računar, podešavanje **[7](#page-8-0)** rešavanje problema **[64](#page-65-1)** rezervna kopija i oporavak **[55](#page-56-0)**

## **S**

SIM kartica **[14](#page-15-0)** softverski problemi **[69](#page-70-1)** sotverske funkcije **[54](#page-55-0)** specifikacije **[96](#page-97-0)** stranice podrške širom sveta **[88](#page-89-1)**

svetlo za aktivnost čvrstog diska **[35](#page-36-0)** svetlo za status baterije **[35](#page-36-0)** System Restore **[79](#page-80-0)** System Setup ponašanje funkcionalnih tastera **[42](#page-43-0)** unos **[42](#page-43-0)**

#### **T**

Tačped Pokreti **[40](#page-41-0)** Tasteri za kontrolu multimedija **[42](#page-43-0)** TV tjuner **[19](#page-20-0)**

### **U**

upravljački programi i preuzimanja **[95](#page-96-0)** USB PowerShare **[29](#page-30-0)**

#### **V**

veza sa bežičnom mrežom **[66](#page-67-0)** vraćanje fabričke kopije **[83](#page-84-1)**
## **Indeks**

## **W**

## Windows

Program Compatibility Wizard **[69](#page-70-0)** Windows Mobility Center **[42](#page-43-0)**

## **Z**

žičana mreža mrežni kabl, povezivanje **[9](#page-10-0)**

Štampano u Poljskoj.

www.dell.com | support.dell.com

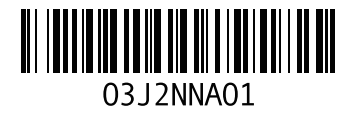